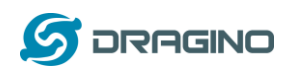

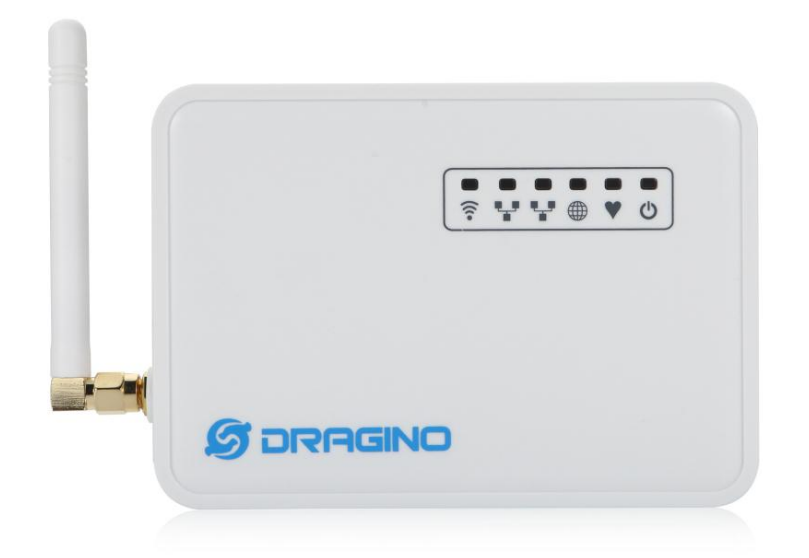

# **LG01 LoRa** 物联网网关用户手册

文件版本: 1.4

# 固件版本: IoT Mesh v4.3.3

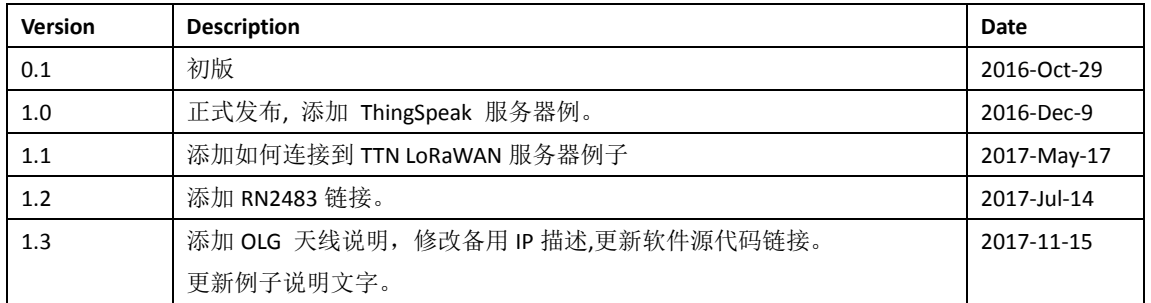

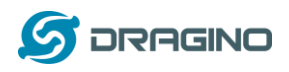

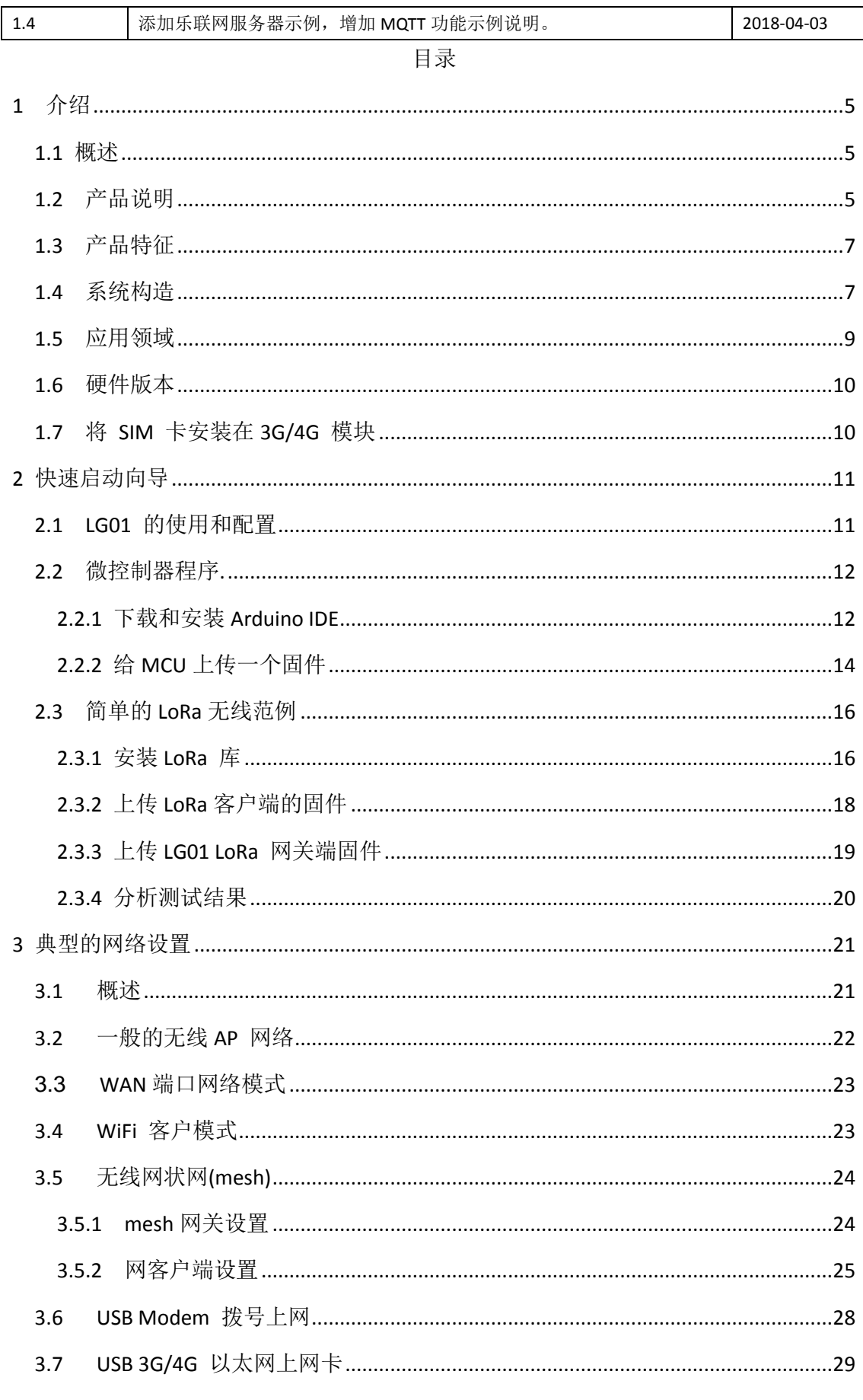

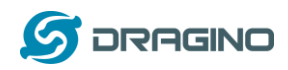

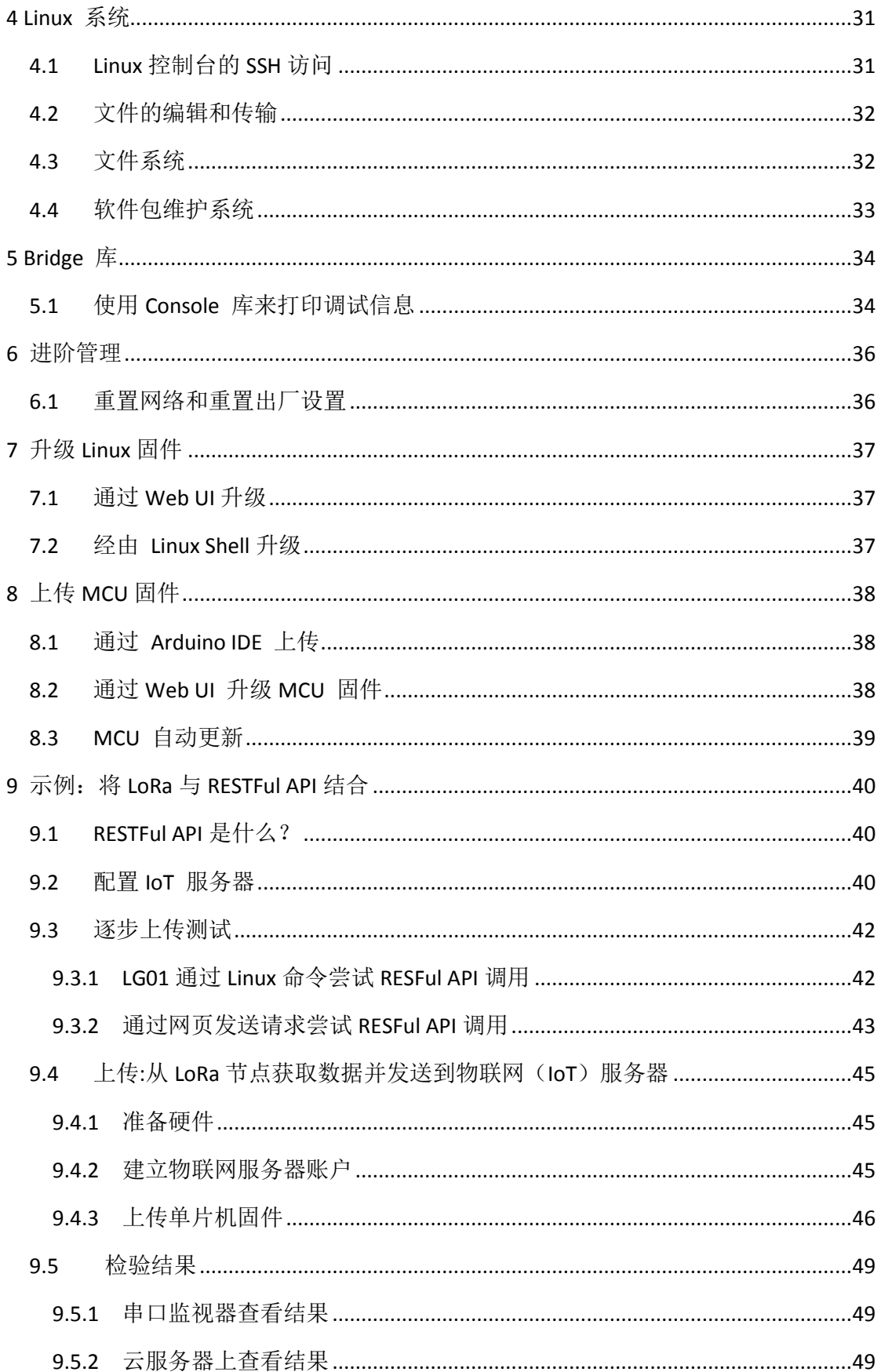

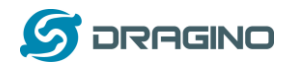

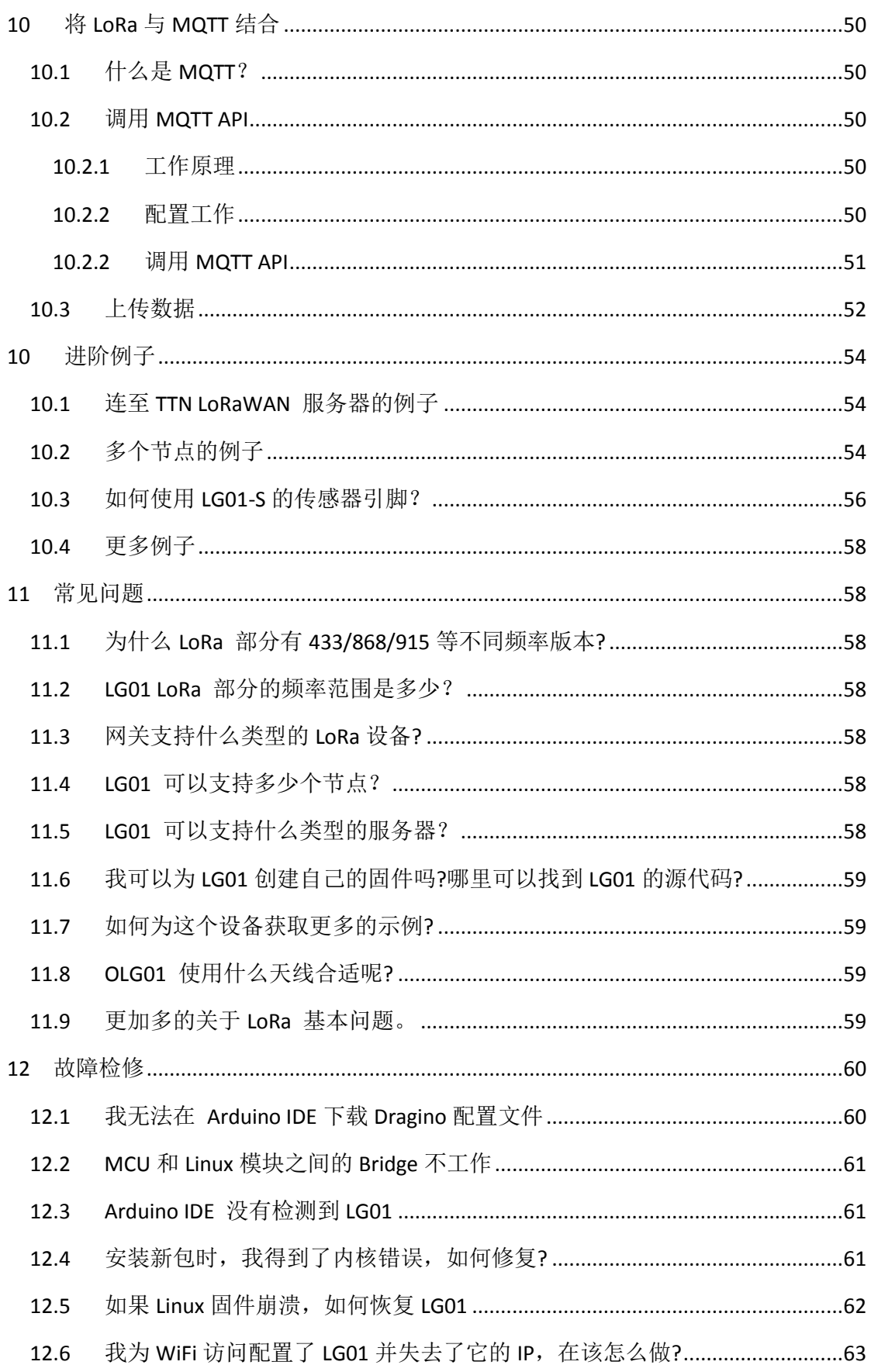

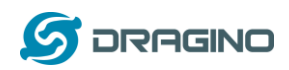

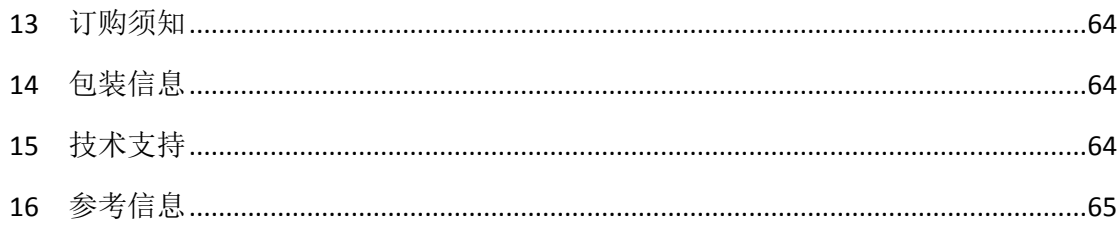

## <span id="page-4-0"></span>1 介绍

## <span id="page-4-1"></span>**1.1** 概述

LG01 是一个开源的单通道 LoRa 网关, 它可以将 LoRa 网络通过 WiFi, 以太网口, 3G 或者 4G 来连接到 Internet IP 网络。LG01 在开源嵌入式 Linux 系统上运行; 它有一个 USB 主机端口, 2 个以太网口和 802.11 b / g / n WiFi 功能. USB 主机端口可用于连接蜂窝模块, 因此 LG01 非 常灵活,可以将 LoRa 网络连接到不同类型的网络,以满足用户的需求。

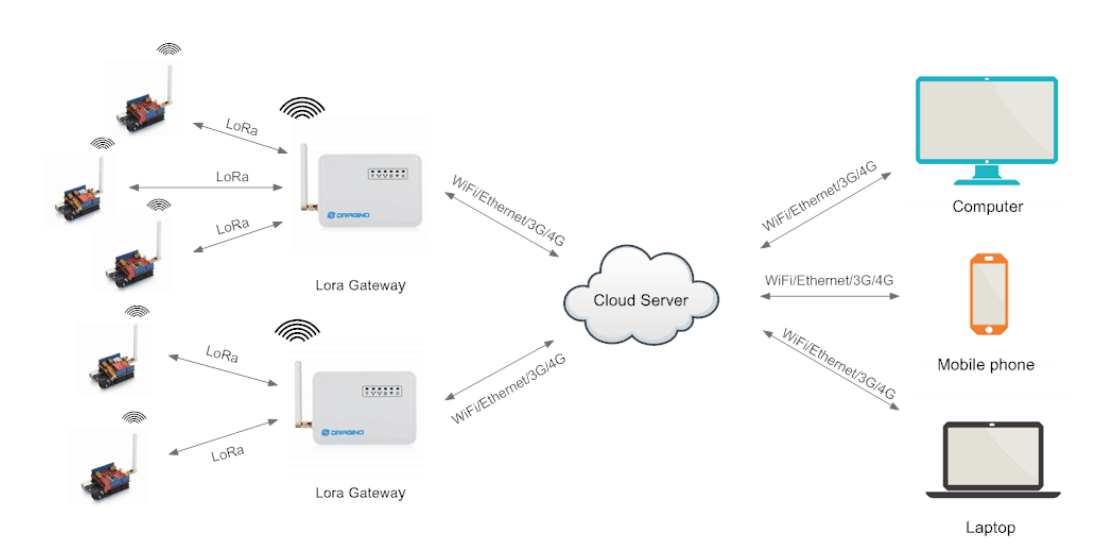

# <span id="page-4-2"></span>**1.2** 产品说明

## 硬件系统:

Linux 部分:

- 400Mhz AR9331 处理器
- $\triangleright$  64MB RAM
- $\triangleright$  16MB Flash

微处理器(MCU)部分:

- 单片机: ATMega328P
- $\triangleright$  Flash: 32KB
- $\triangleright$  SRAM: 2KB
- EEPROM: 1KB

#### 接口**:**

*LoRa* 网关用户手册 *---2018-04-03* 更新

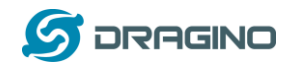

- > 输入电压: 9 ~ 24v DC
- > 两个 RJ45 接口
- 一个 USB 2.0 host 外部接口
- > 一个 内部 USB 2.0 host 接口

#### **WiFi** 规格**:**

- $\triangleright$  IEEE 802.11 b/g/n
- 频率范围: 2.4 ~ 2.462GHz
- 发射功率:
	- $\checkmark$  11n tx power : mcs7/15: 11db mcs0 : 17db
	- $\checkmark$  11b tx power: 18db
	- $\checkmark$  11g 54M tx power: 12db
	- $\checkmark$  11g 6M tx power: 18db
- > Wifi 灵敏度
	- $\times$  11g 54M : -71dbm
	- $\times$  11n 20M : -67dbm

#### **LoRa** 规格**:**

- > 频率范围:
	- $\checkmark$  Band 1 (HF): 862 ~ 1020 Mhz
	- $\checkmark$  Band 2 (LF): 410  $\sim$  528 Mhz
- 最大链路预算可达 168db
- +20 dBm 100 mW 电压变化时恒定的射频输出与.
- ▶ +14 dBm 高效功率放大器
- 可编程比特率最高可达 300 kbps.
- 高灵敏度: 低至 -148 dBm.
- 高可靠性前端: 输入三阶截点 = -12.5 dBm.
- > 卓越的阻断免疫.
- > 10.3mA 低接收电流, 200nA 寄存器保持电流
- 分辨率为 61Hz、完全集成的频率合成器
- FSK, GFSK, MSK, GMSK, LoRaTM 和 OOK 调制.
- > 时钟恢复的内置位同步器.
- > 前导码检测.
- > 127 dB 的 RSS 动态范围.
- ▶ 自动射频信号检测, CAD 模式和超高速 AFC
- 带有 CRC、高达 256 字节的数据包
- 内置式温度传感器和低电量指示器.

#### 蜂窝网络**-4G LTE (**可选**):**

- 上海移远 **[EC20 LTE module](http://www.quectel.com/product/ec20.htm)**
- Micro SIM 卡槽
- ▶ 内部 4G 天线+外部 4G 船桨天线.
- ▶ 高达 100Mbps 的下行链路和 50Mbps 的上行链路数据率。
- > 世界范围内的 LTE、um/hspa+和 gsm/gpr/edge 的覆盖

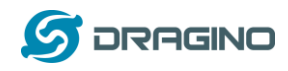

> MIMO 技术满足了现代无线通信系统中数据速率和链路可靠性的要求

#### 蜂窝网络 **- 3G UMTS/HSPA+ (**可选**):**

- 上海移远 **[UC20 LTE module](http://www.quectel.com/product/uc20.htm)**
- Micro SIM 卡槽
- > 内部 3G/4G 天线+外部 3G/4G 标签天线.
- 高达 14.4 Mbps 的下行链路和 5.76 Mbps 的上行数据速率
- > 世界范围内的/hspa+和 gsm/gpr/edge 覆盖率
- > 高质量的数据和图像传输即使在恶劣的环境中
- > 主要和多样性接收路径是为等效的噪声图形性能设计的

### <span id="page-6-0"></span>**1.3** 产品特征

- > 内置开源 Linux(OpenWrt)系统, 用户可根据自身需求来修改或编译固件。
- 低功耗.
- > 兼容 Arduino IDE 1.5.4 或更高版本, 用户可以通过 Arduino IDE 编程、调试或上 传固件到 MCU.
- 由 Web GUI、SSH 通过 LAN 或 WiFi 管理.
- 软件通过网络升级.
- $\triangleright$  Auto-Provisioning.
- $\triangleright$  内置 Web 服务器.
- > 通过 RJ45 端口、WiFi 或 3G /4G 网络来连接 Internet 网络。
- > 提供可靠的恢复系统.

#### <span id="page-6-1"></span>**1.4** 系统构造

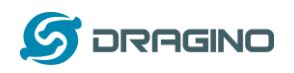

## LG01 System Overview:

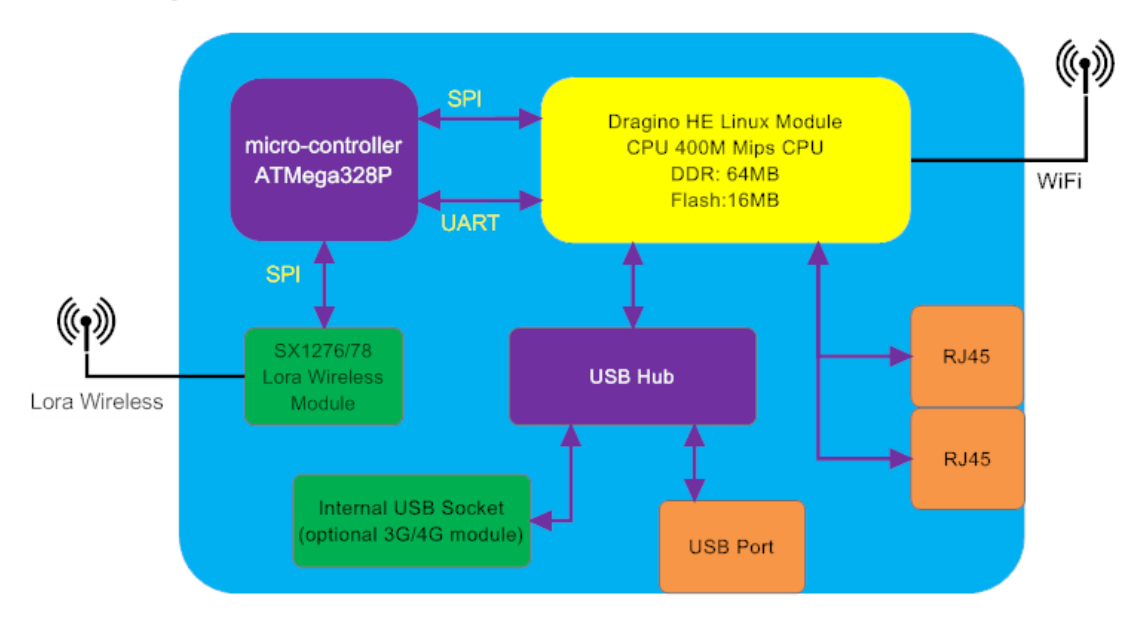

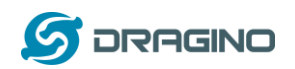

## <span id="page-8-0"></span>**1.5** 应用领域

# **Dragino Lora Gateway for IoT Applications**

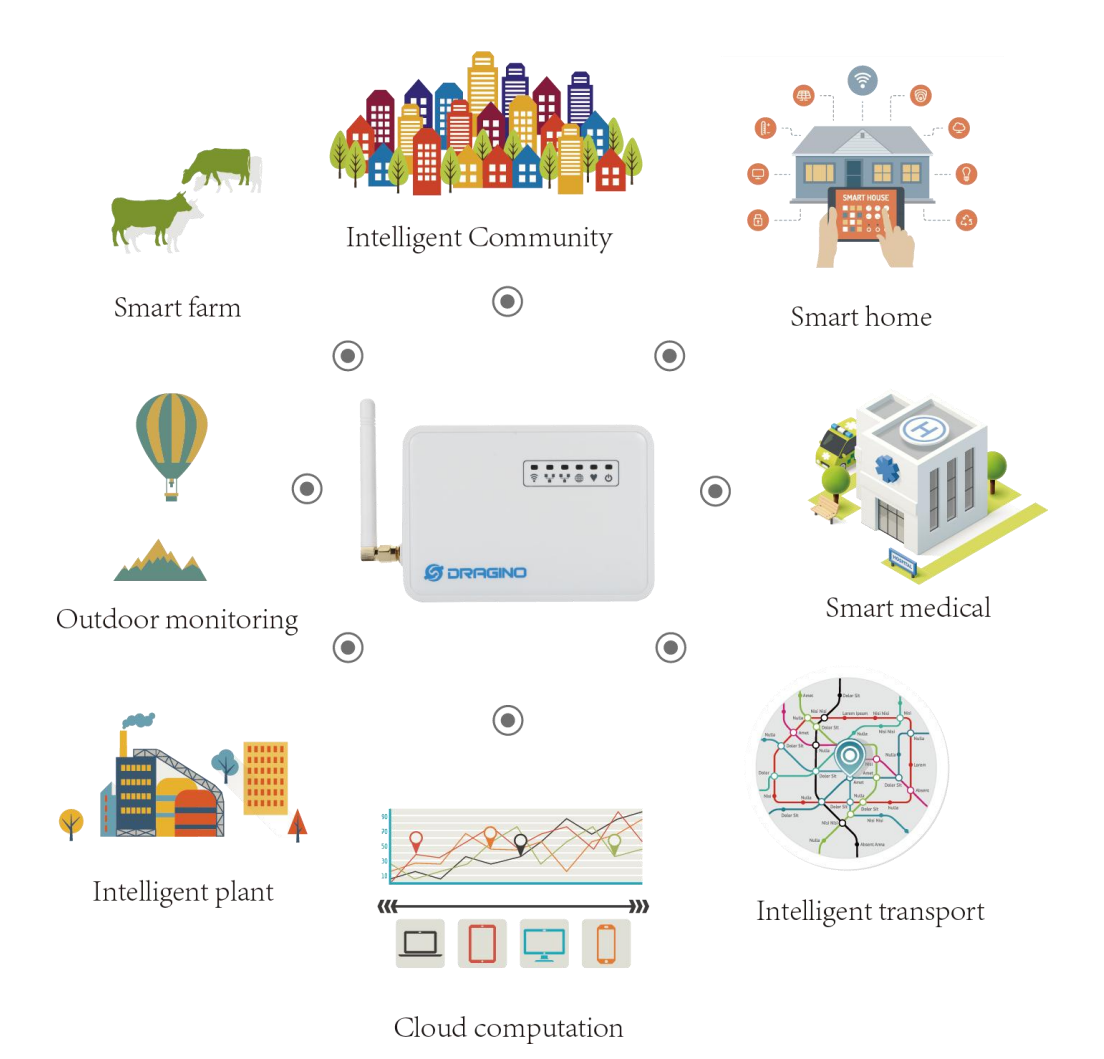

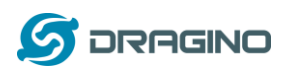

## <span id="page-9-0"></span>**1.6** 硬件版本

对于不同的使用环境,有不同的 LG01 版本。下表显示了这些硬件版本之间的差异:

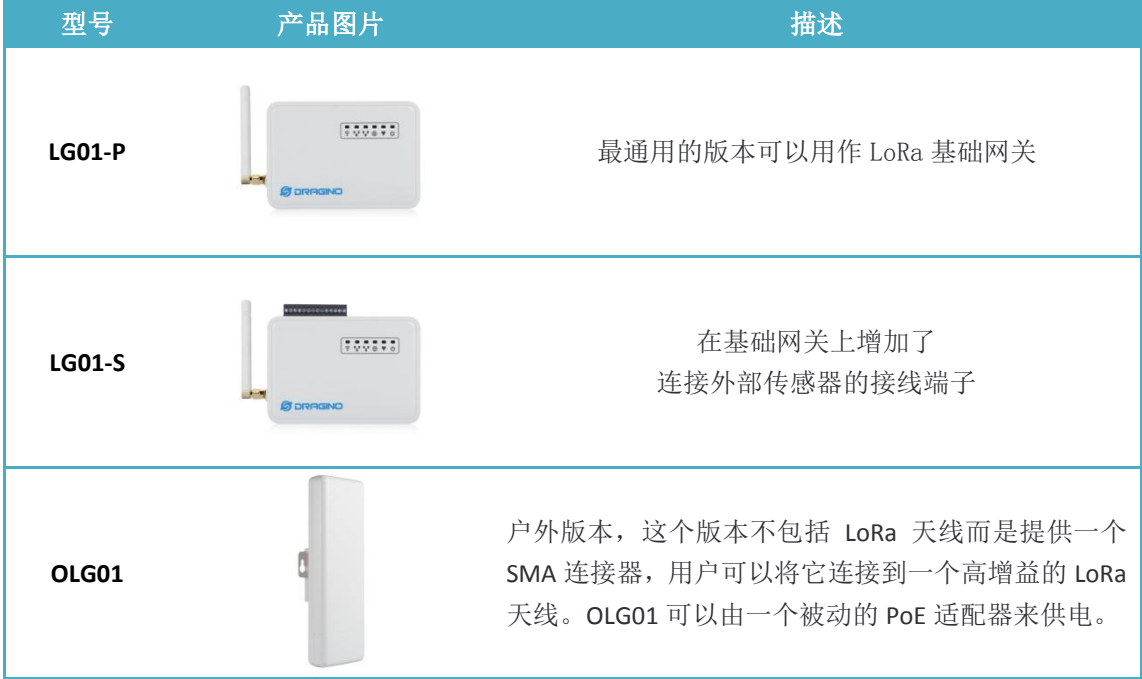

## <span id="page-9-1"></span>**1.7** 将 **SIM** 卡安装在 **3G/4G** 模块

在含有 3G/4G 上网模块的设备中,用户请按照下面的图示安装 Micro SIM 卡

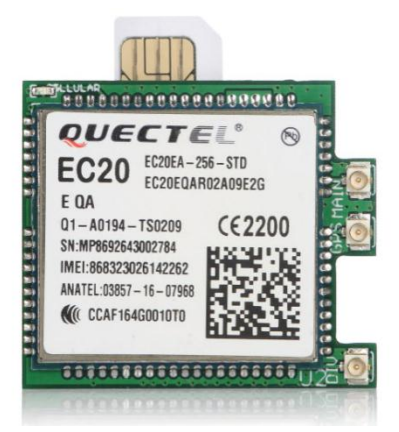

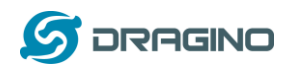

## <span id="page-10-0"></span>2 快速启动向导

### <span id="page-10-1"></span>**2.1 LG01** 的使用和配置

LG01 默认配置为一个 WiFi AP. 用户可以在连接到它的 WiFi 网络后访问和配置 LG01。

在 LG01 的第一次启动中,它将自动生成一个不安全的 WiFi 网络,叫做 *dragino2-xxxxxx*

用户可以使用笔记本连接到这个 WiFi 网络. 这台笔记本电 脑将获得一个 IP 地址 10.130.1.xxx, LG01 的默认 IP 是 10.130.1.1

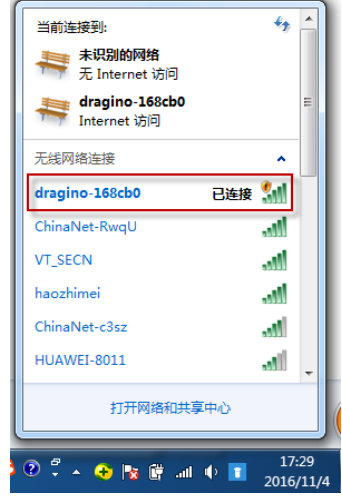

打开笔记本电脑浏览器,键入 10.130.1.1 用户将看到 LG01 的登录界面. Web 登录的账户是:

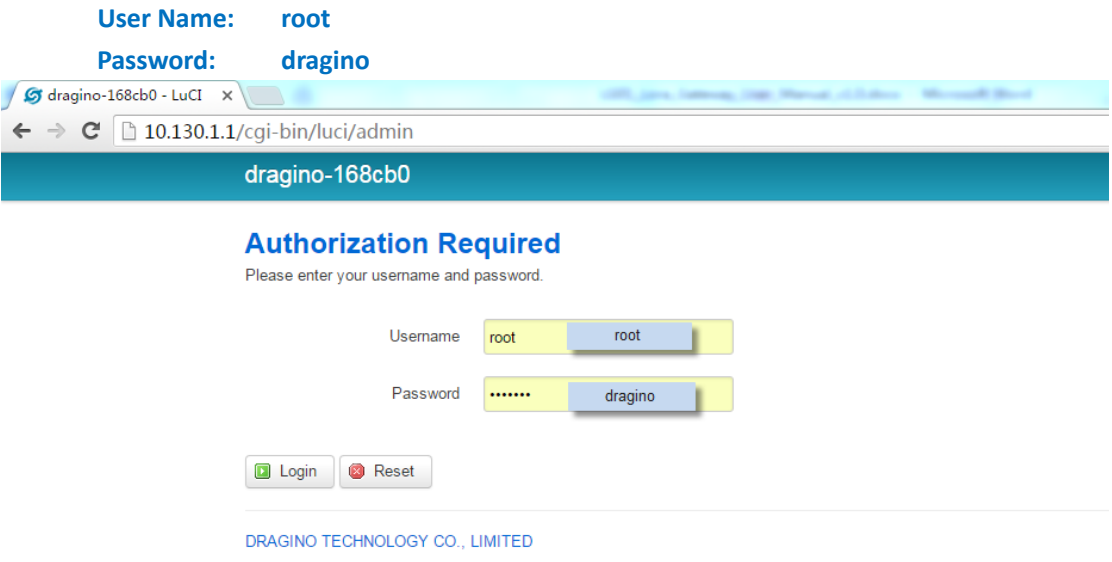

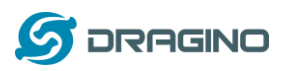

#### <span id="page-11-0"></span>**2.2** 微控制器程序**.**

MCU(微控制器) ATMega328P 用于与 LoRa 模块和 Dragino Linux 模块通信。MCU 的程序语 言是基于 C 语言的, 编程工具是 Arduino IDE。下面我们展示了如何进行编程。

### <span id="page-11-1"></span>2.2.1 下载和安装 Arduino IDE

▶ 从 Arduino 官方网站下载最新的 Arduino 软件(IDE):

#### <https://www.arduino.cc/en/Main/Software>

在 PC 上安装 IDE, 打开并点击 **File --> Preference**, 在 **Additional Boards Manager URLs** 里添加 以下 URL http://www.dragino.com/downloads/downloads/YunShield/package\_dragino\_yun\_test\_index.json

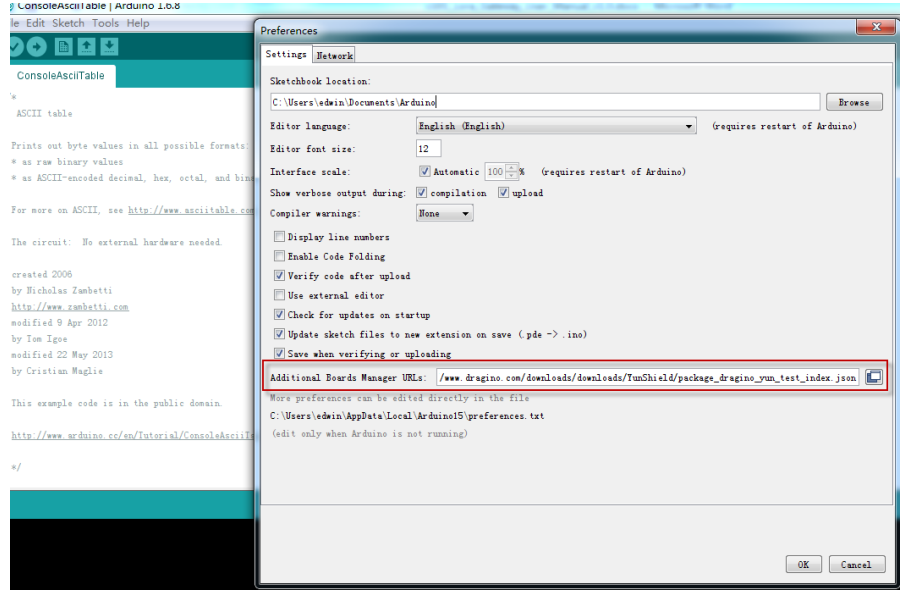

转到 **tools --> Boards --> Boards Manager**, 找到 Dragino boards 信息并安装它.

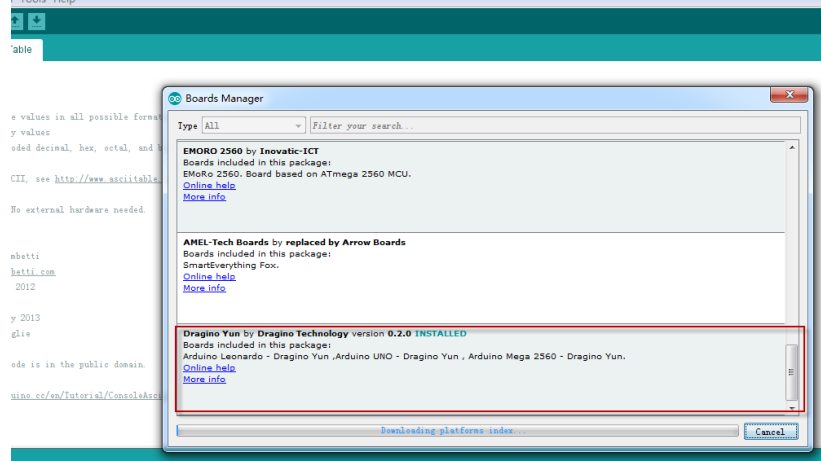

> 在 IDE 中安装 Dragino board 信息之后, 我们可以看到来自 IDE Board 信息, 就像下面 的截图一样。对于 LG01, 我们应该选择: **Arduino Uno – Dragino Yun**.

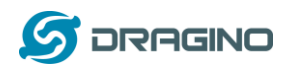

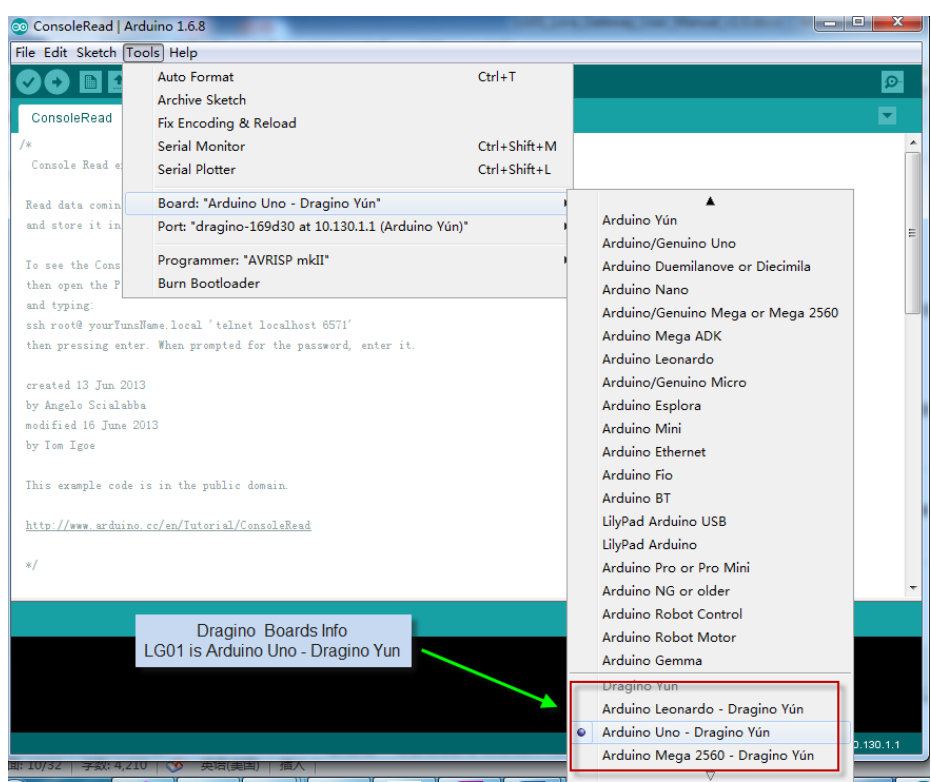

注意: 如果用户在自动安装 Dragino Boards 时候出现问题, 用户可以<u>手动添加配置文件</u>。

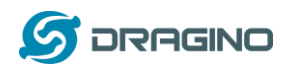

# <span id="page-13-0"></span>**2.2.2** 给 **MCU** 上传一个固件

首先,我们可以向 MCU 上传一个简单的固件,看看它是如何工作的

> 如果您已经连接到 LG01 WiFi SSID,请确保您的计算机和 LG01 是在相同的网络中, 然 后这两个设备都在同一个 WiFi 网络中。在 IDE 中,选择正确的端口,如下图所显示:

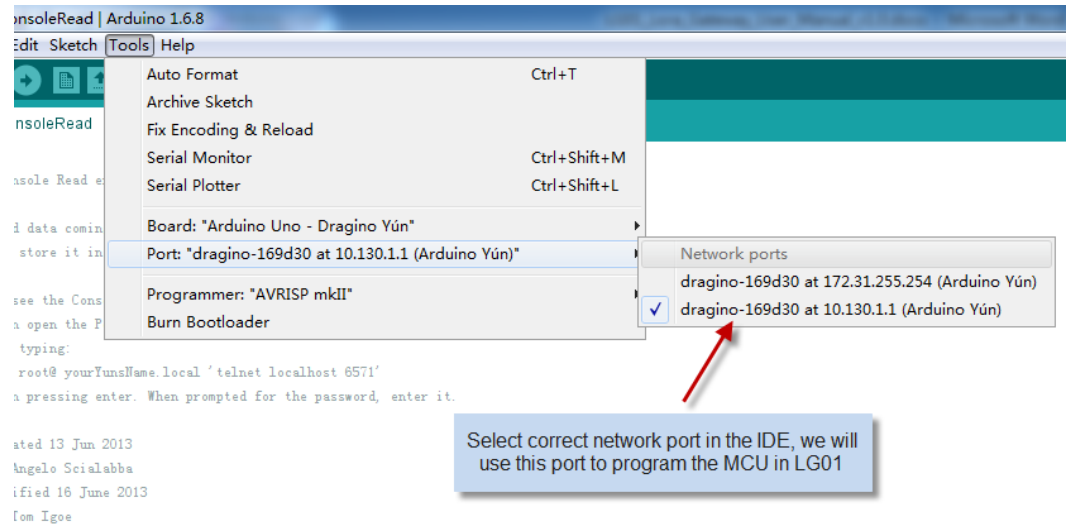

 从 **IDE --> File --> Examples --> Dragino --> Basic --> Blink** 中选择例子上传, 点击上传,将固件上传到 LG01,若 LG01 提示输入密码, 请输入 LG01 密码.

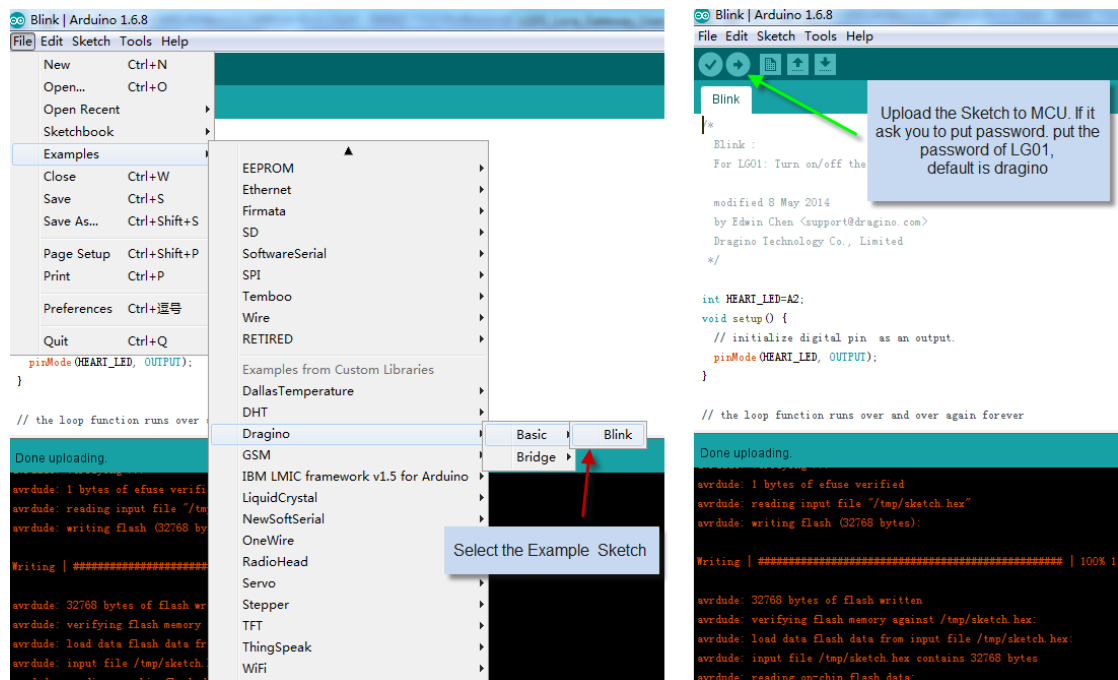

检查结果

Blink 例子将把 MCU 的 A2 引脚设置为周期性的高电平和低电平. 这个引脚连接到 LG01 的 **HEART** 灯. 如果成功上传了这个固件,用户可以看见 **HEART** 灯被周期性地点亮和熄

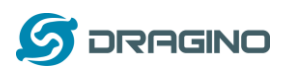

灭.

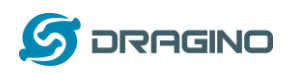

### <span id="page-15-0"></span>**2.3** 简单的 **LoRa** 无线范例

为了测试 LoRa 无线收发功能, 我们至少需要两个支持 LoRa 的设备. 在本例中, 我们将 使用以下设备:

- ▶ LoRa 服务器: LG01;
- LoRa 客户端:LoRa Shield + Arduino Uno

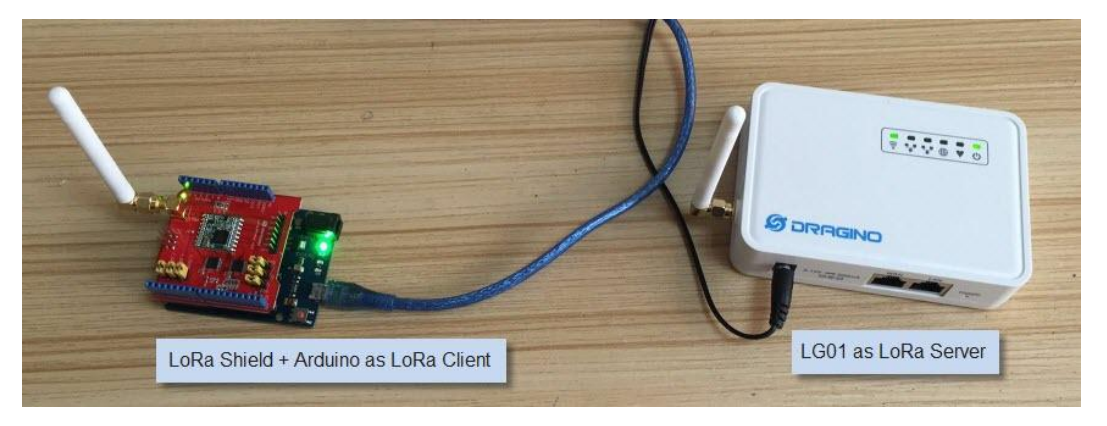

在这个例子,我们会演示基本的 LoRa 通信。LoRa 客户端通过 LoRa 无线广播数据包。 LG01 网关收到这些数据包之后会把他们在电脑上的调试窗口显示出来。

## <span id="page-15-1"></span>2.3.1 安装 LoRa 库

这里的库是 Radiohead 库, 能够从 <https://github.com/dragino/RadioHead/archive/master.zip> 下载将它解压并放到 Arduino 库文件夹中,最后的路径应该如下图:

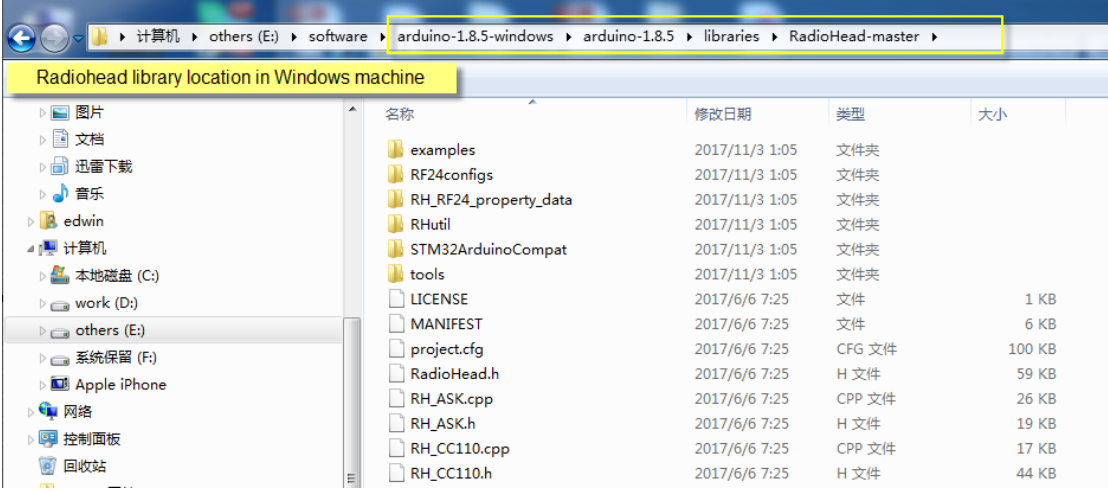

为了确保 Radiohead 的库是正确安装的,我们重启 Arduino IDE, 之后我们会看到 Radiohead 出现在 Examples 的目录里面, 如下:

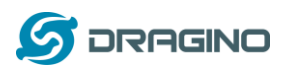

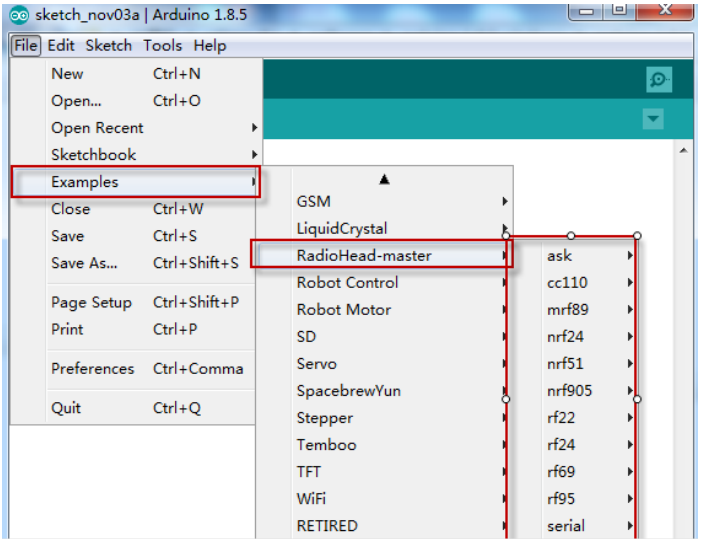

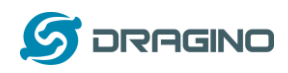

## <span id="page-17-0"></span>2.3.2 上传 LoRa 客户端的固件

#### a) 首先打开 Arduino IDE, 选择 Dragino Yun – LG01,

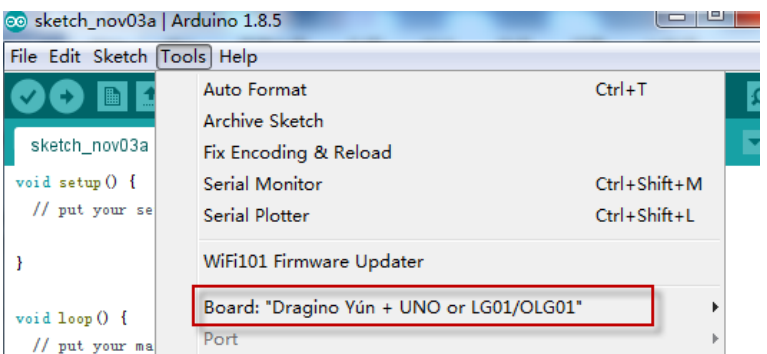

#### b) 然后选择例子: **LoRa\_Simple\_Client\_Arduino**

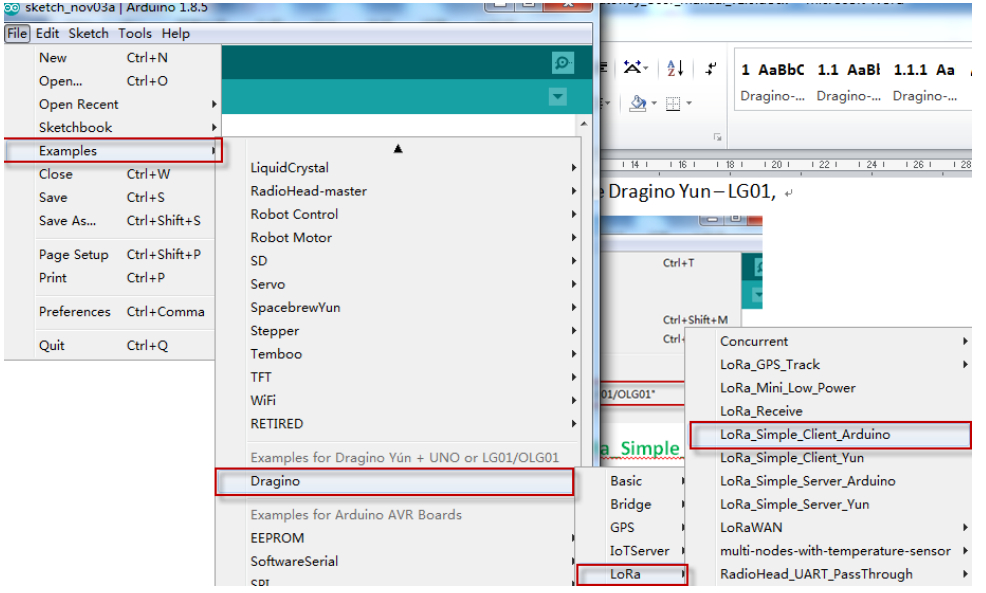

c) 在 **LoRa\_Simple\_Client\_Arduino** 的编程窗口中, 把板子的信息选回 Arduino UNO, 这个代 表的板子是 LoRa Shield + UNO:

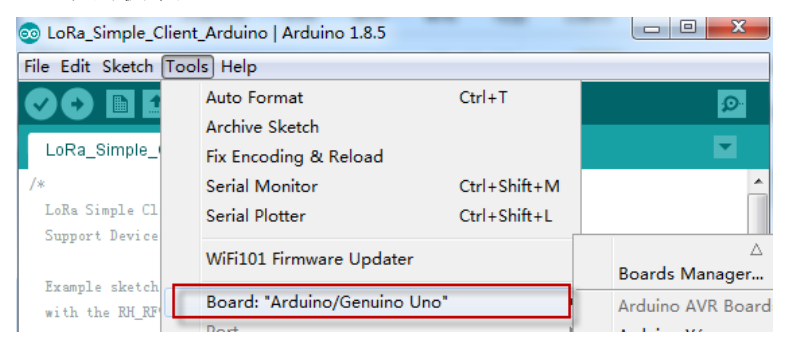

d) 通过 USB com 端口上次例子 **LoRa\_Simple\_Client\_Arduino** 到 LoRa Shield + UNO. 同时打 开串口监视器查看输出。

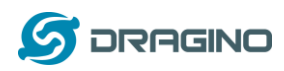

#### <span id="page-18-0"></span>2.3.3 上传 LG01 LoRa 网关端固件

a) 再次点击 Arduino.exe 来打开另外一个 Arduino IDE 窗口。这很重要,因为我们需要两个 独立的窗口监视器,一个是监视客户端,另外一个监视 LG01 网关

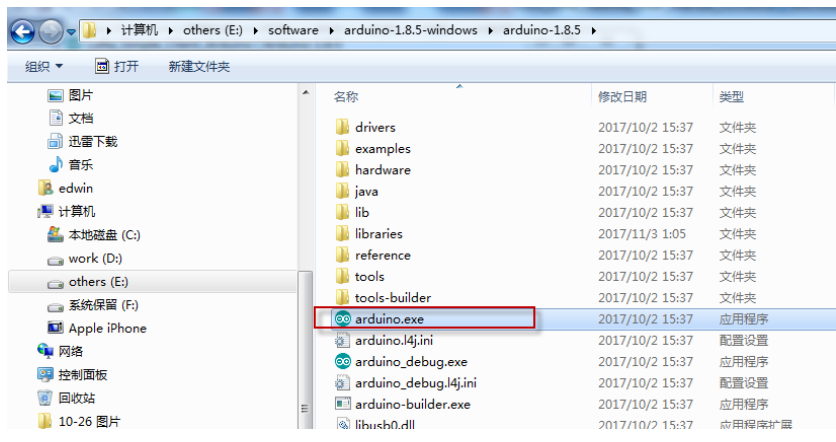

b) 在新的窗口中, 选择 LG01 作为需要使用的板子, 然后选择并上传例子:

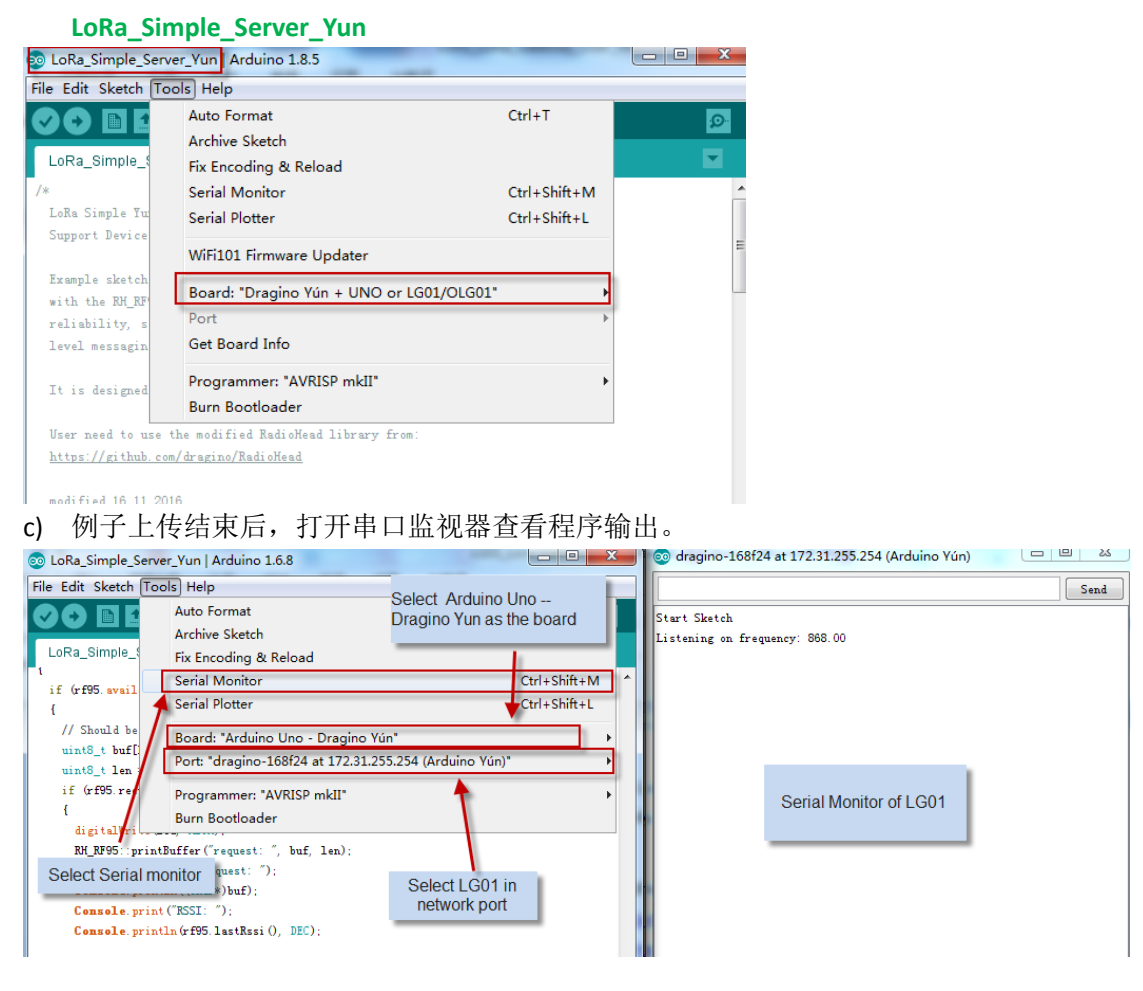

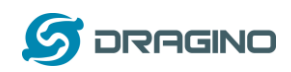

# <span id="page-19-0"></span>2.3.4 分析测试结果

底下的窗口显示了输出的结果.

- 上面的窗口显示了 LoRa 客户端在持续向外广播 LoRa 数据包,并等待回复。
- 下面的窗口是 LG01 网关的窗口, 他显示了 LG01 等到了一个"Hello, World"的数据包并 回复"And hello back to you", 当 LoRa 客户端收到这个回复包之后会打印到自己的窗口

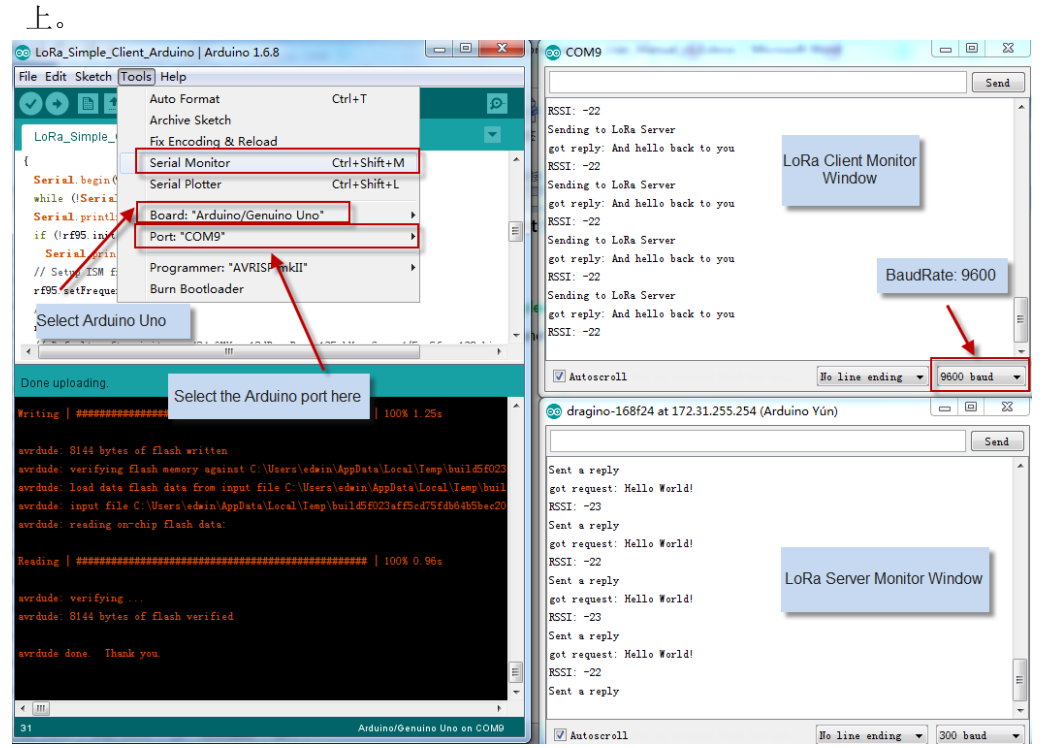

注意: 这个例子中,LoRa 客户端上电之后就会广播 LoRa 数据包. 而 LG01 会在用户打开串 口监视器之后才会接收数据包并回复。原因是我们在网关中有这段代码:

while (!Console) ; // Wait for console port to be available

表示一直循环直到用户通过串口连接来。

如果希望 LG01 不等待串口监视器连接就发送, 那么可以直接把这段代码屏蔽掉。

## 当使用 另一个 **LG01** 作为 **LoRa** 节点时候

方法与上面的方法相同,但是使用以下例子:

**IDE --> File --> Examples --> Dragino --> LoRa --> LoRa\_Simple\_Client\_Yun**

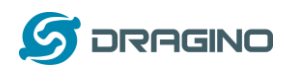

#### <span id="page-20-0"></span>3 典型的网络设置

### <span id="page-20-1"></span>**3.1** 概述

LG01 支持用于不同环境的灵活网络连接. 本节描述可以在 LG01 页面中设置的典型网络拓扑 结构. 这些网络设备模式包括:

- **WAN** 网络连接模式
- **WiFi** 客户端模式
- **WiFi AP** 模式
- 无线网状网络**(mesh)**
- **USB** 拨号模式
- **USB** 接入方式

在设置网络参数前, 用户可以在 **Web --> Network --> Internet Access** 访问中设置通过 LED 显 示网络连接,方便地检查网络状态 ,LG01 将检查网络连接到主机,并在 **GLOBAL LED** 中显 示状态, 如果 LG01 与该主机有网络连接,**GLOBAL LED** 将会闪烁

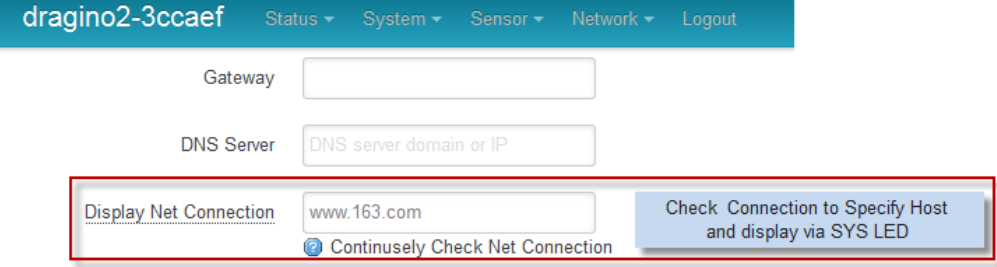

网络设置在 Network 下拉菜单下, 在本章的后续部分中, 我们将展示如何配置 LG01 以进行 典型的网络配置。

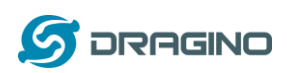

## <span id="page-21-0"></span>**3.2** 一般的无线 **AP** 网络

在一般的 AP 模式下, LG01 通过它的 WAN 端口或者 USB 3G/4G/GPRS 获得互联网接入。 LG01 本身作为一个 WiFi 接入点并提供一个私有 AP 网络。LG01 将互联网提供到它的 AP 网 络和 LAN 接口,图示所下:

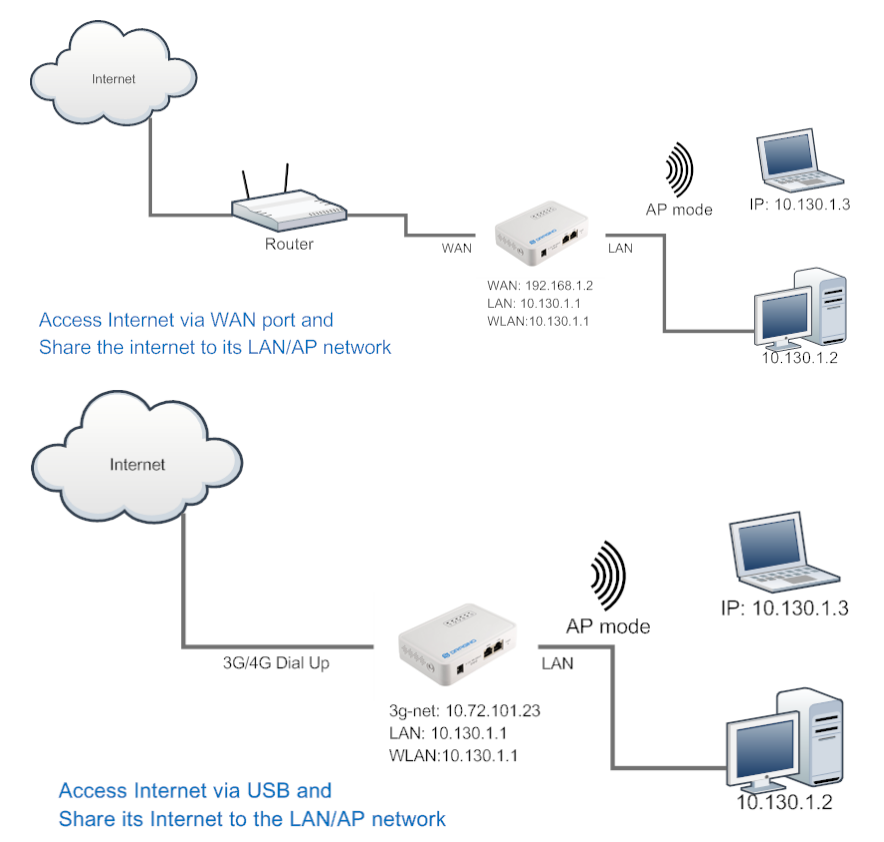

### 如何配置 WiFi AP 模式:

**Network --> Internet Access:**

通过 WAN 端口或 USB 调制解调器访问互联网

#### **Network --> LAN and DHCP**

**✓** 在其局域网端口启用 DHCP 服务器

#### **Network --> Access Point**

- ✔ 启用 无线 AP
- ✓ 输入 SSID/ Encryption/ Passphrase

#### **Network --> Mesh Network:**

禁用 Mesh 网络

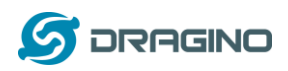

#### <span id="page-22-0"></span>**3.3 WAN** 端口网络模式

LG01 将使用 WAN 端口进行互联网连接,当将 LG01 的 WAN 端口连接到路由器时, LG01 将从 路由器获得 IP 和互联网接入。LG01 还将互联网提供到其 LAN 端口和 WiFi AP 网络, 用于其 他设备接入 Internet 使用。

WAN 端口网络模式是 LG01 出厂时的默认配置。

### <span id="page-22-1"></span>**3.4 WiFi** 客户模式

在 WiFi 客户端模式下,Dragino 充当 WiFi 客户端,并通过 WiFi 连接从上级路由器获取 DHCP 和网络连接。它还将互联网提供到其 LAN 端口.

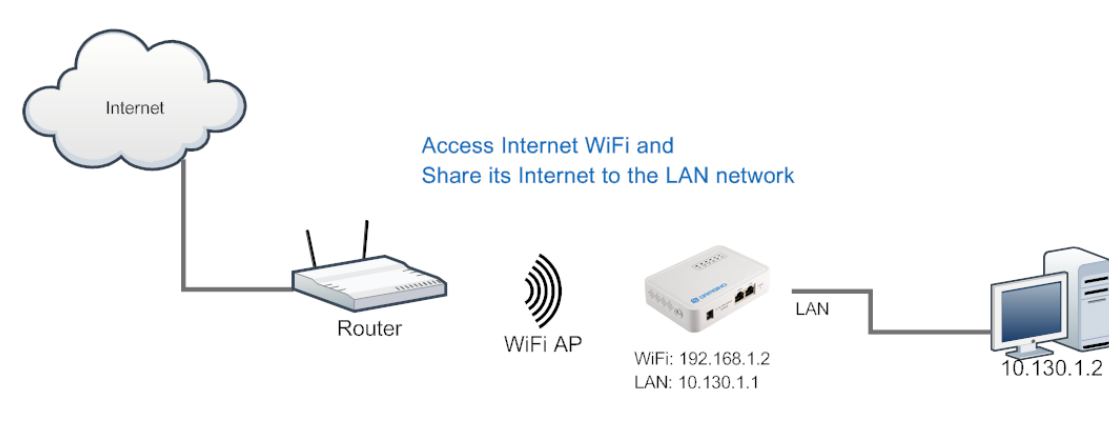

### 在 **Web UI** 中设置

**Network --> Internet Access:**

- 通过 WiFi Client 访问互联网
- 获得 IP 的方法: DHCP
- ✔ 输入正确的 WiFi SSID,密码和加密方式

#### **Network --> LAN and DHCP**

在其局域网端口启用 DHCP 服务器

**Network --> Access Point**

✔ 禁用 WiFi AP

#### **Network -->Mesh Network**

禁用无线 mesh 网络

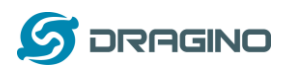

## <span id="page-23-0"></span>**3.5** 无线网状网**(mesh)**

在网状网拓扑中,用户可以选择设备为网状网网关或网状网客户端节点

**mesh** 网关:使用 WAN 端口或 USB 3G/4G 调制解调器从上级路由器获取互联网接入。它还 将互联网提供给该 mesh 网络的 mesh 节点. mesh 网关也充当它的 mesh 网络的 DHCP 路 由器

**mesh** 节点: 通过无线 mesh 协议连接到 mesh 网关,并通过 mesh 网关连接互联网

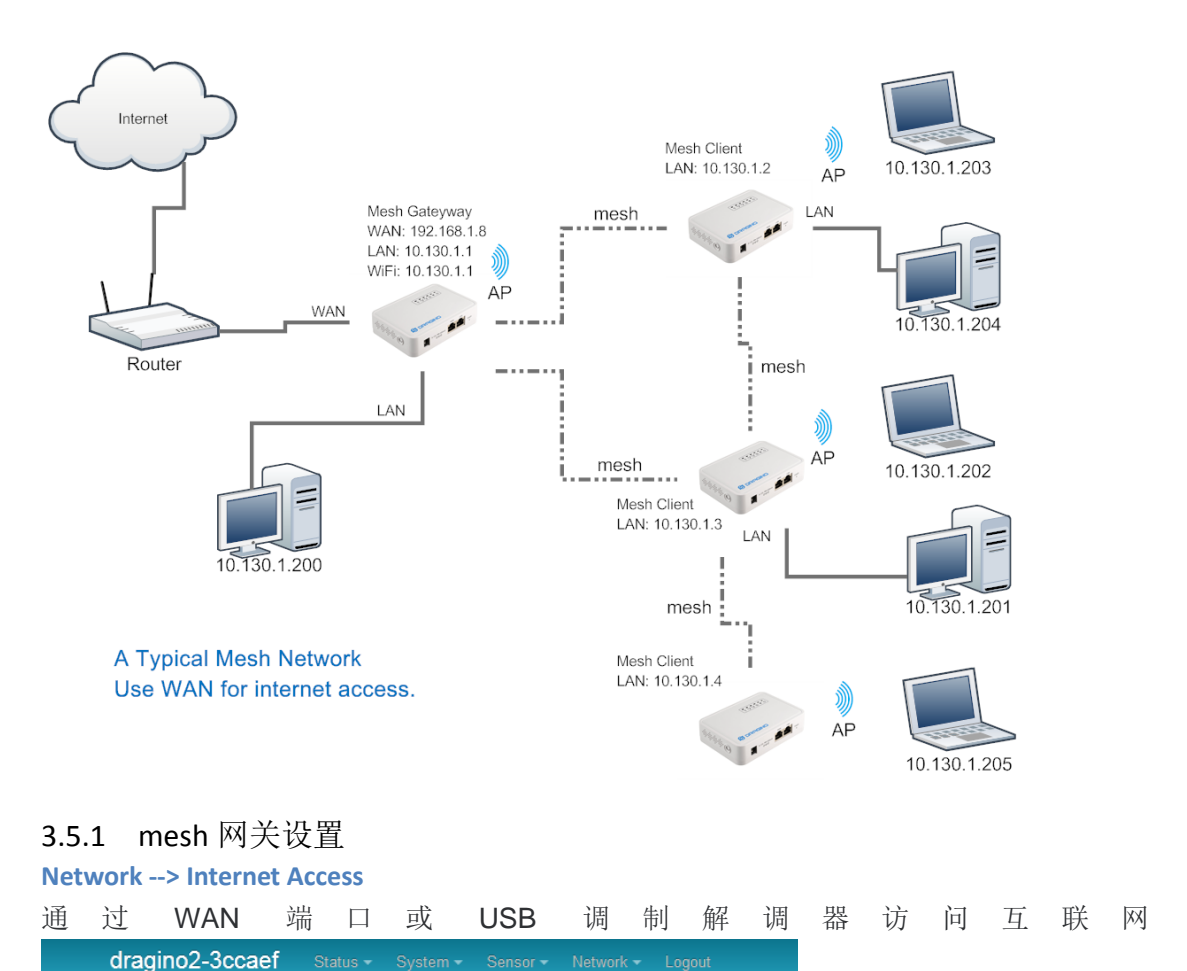

#### <span id="page-23-1"></span>**Small Enterprise-Campus Network**

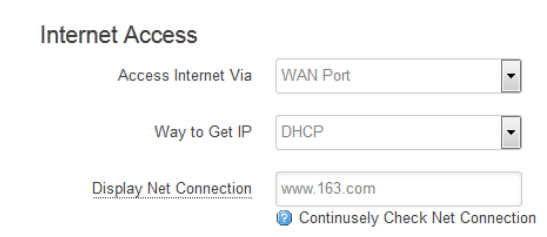

◆ 为 mesh 网关选择互联网连接方法

**Network --> LAN and DHCP**

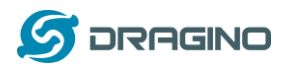

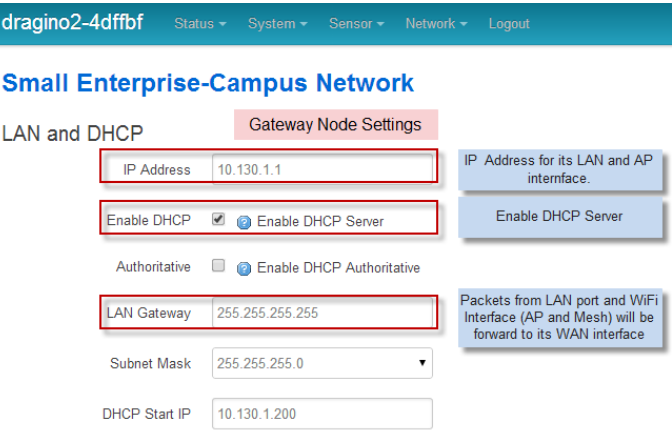

- 在其局域网端口勾选 Enable DHCP
- 设置 LAN Gateway: 255.255.255.255

#### **Network --> Access Point**

← Enable WiFi AP(可选), mesh 网络中的网关和节点可以设置相同的 AP SSID。

#### **Small Enterprise-Campus Network**

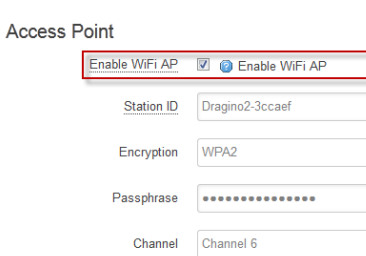

#### **Network --> Mesh Network**

AP Connections 30

- $\checkmark$  Enable mesh
- 输入 Group ID//注**:**只有同一组内的 **Mesh** 设备可以相互通信**.**

 $\blacksquare$ ▔  $\overline{\phantom{a}}$ 

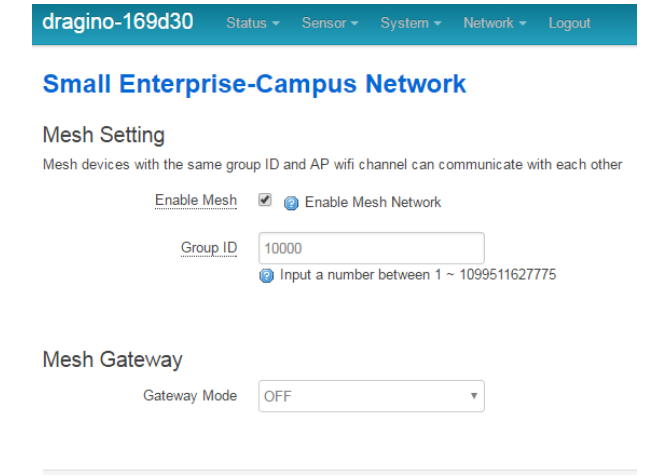

<span id="page-24-0"></span>3.5.2 网客户端设置

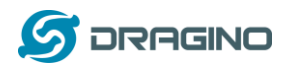

#### **Network --> Internet Access**

**✓ 设置 Access Internet Via 为 Disable** 

dragino2-f531b1 Status - System - Sensor - Network - Logout

## **Small Enterprise-Campus Network**

#### **Internet Access**

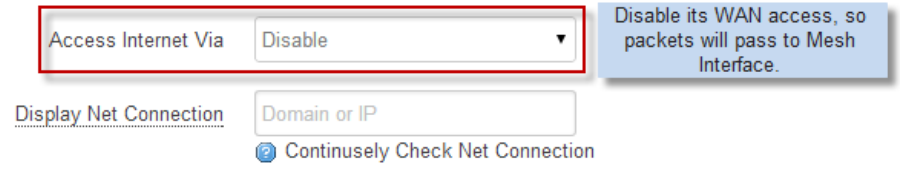

#### **Network --> LAN and DHCP**

- **✓ 禁用 Enable DHCP**
- LAN Gateway 设置为 Mesh 网关的地址

dragino2-f531b1 Status - System - Sensor - Network - Logout

## **Small Enterprise-Campus Network**

#### **LAN and DHCP**

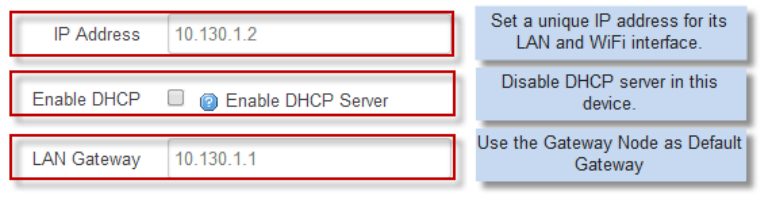

Enable Fallback IP @ Fallback IP is permanent IP in LAN port, active after reboot

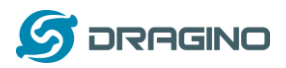

#### **Network --> Access Point**

← Enable WiFi AP(可选), mesh 网络中的网关和节点可以设置相同的 AP SSID。

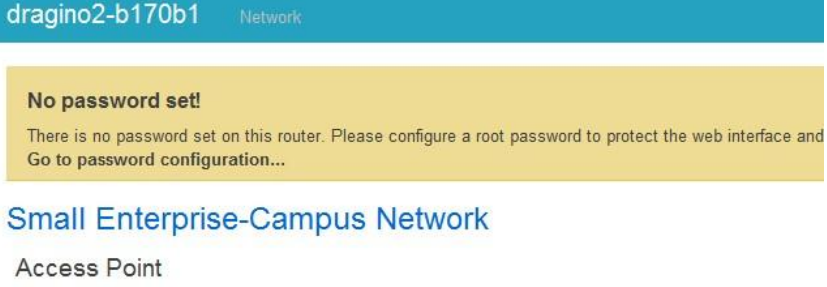

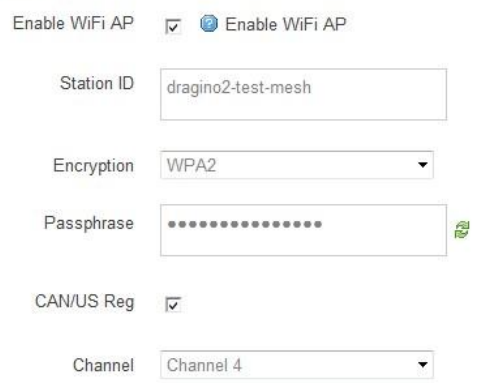

#### **Network --> Mesh Network**

- $\checkmark$  Enable Mesh
- 输入 Group ID//注**:**只有同一组内的 **Mesh** 设备可以相互通信**.**

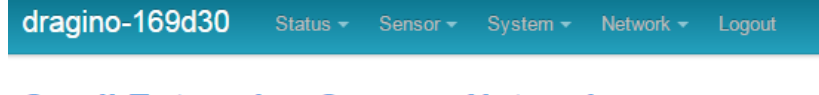

# **Small Enterprise-Campus Network**

#### **Mesh Setting**

Mesh devices with the same group ID and AP wifi channel can communicate with each other

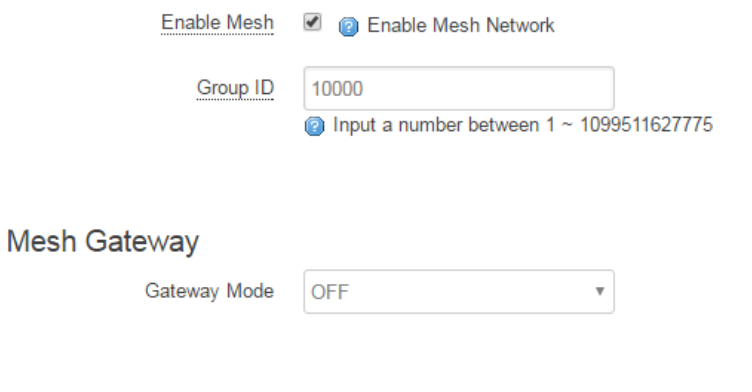

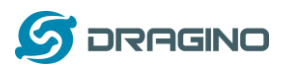

## <span id="page-27-0"></span>**3.6 USB Modem** 拨号上网

Dragino 的 USB 接口可用于连接 GPRS/3G/4G 等 USB 上网卡来上网.以下列举了一些例子. 注意:如果用户使用 ec20/uc20 模块,只需要在互联网设置中选择 USB Modem,然后重新启动设备,该设 备将自动配置以支持 ec20/uc20 模块。

### 联通 **WCDMA** 设置示例**:**

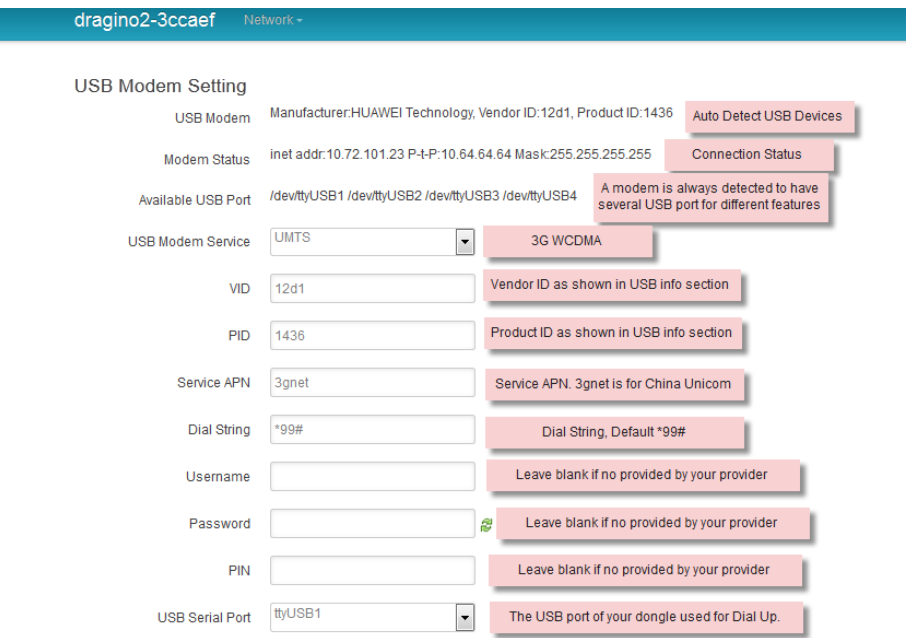

中国电信 **3G EV-DO/CDMA2000** 配置例子**:**

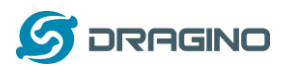

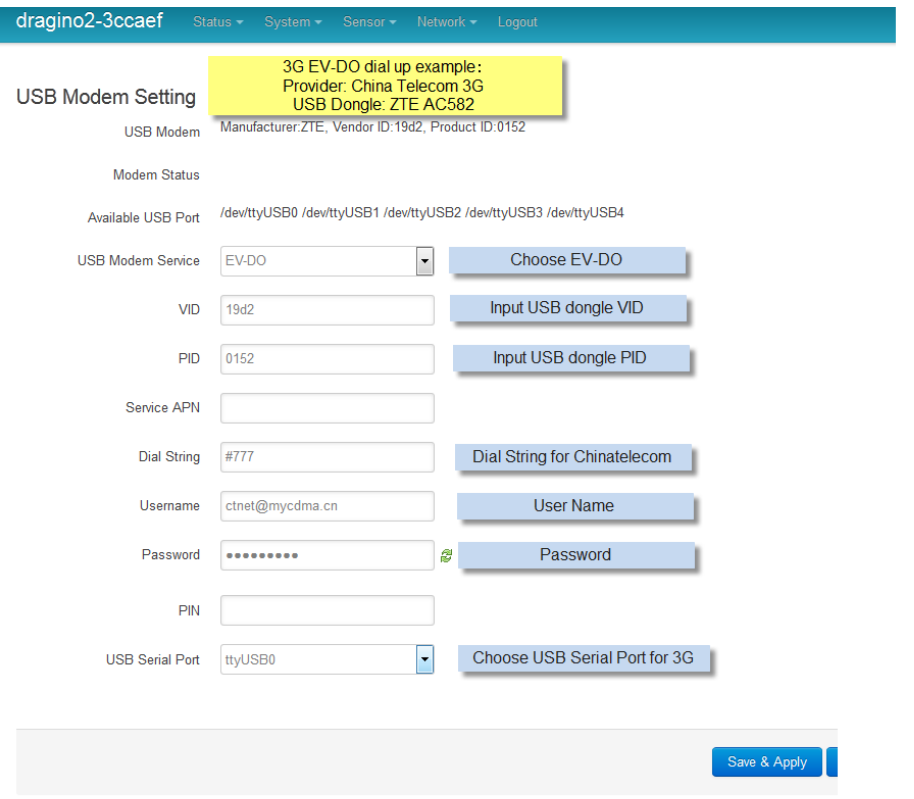

#### <span id="page-28-0"></span>**3.7 USB 3G/4G** 以太网上网卡

一些 USB 上网卡没有通过拨号来连接互联网。相反,它们是作为一个网络接口出现,并具 有内置的路由器特性。华为的 Hilink dongles 是典型的例子。当用户把这样的 USB 上网卡插 入电脑时,它会自动连接到互联网和重定向到一个 web 界面,电脑会从这种 USB上网卡获取一 个局域网的 IP 地址来上网。

这样的 USB 上网卡插入 LG01 时,LG01 会出现一个新的接口(通常 eth2 或 usb0), 通过运行命 令"ifconfig -a"可以看到这个新接口。用户可以使用 web UI 为网络连接配置使用这些 USB 上 网卡。

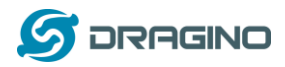

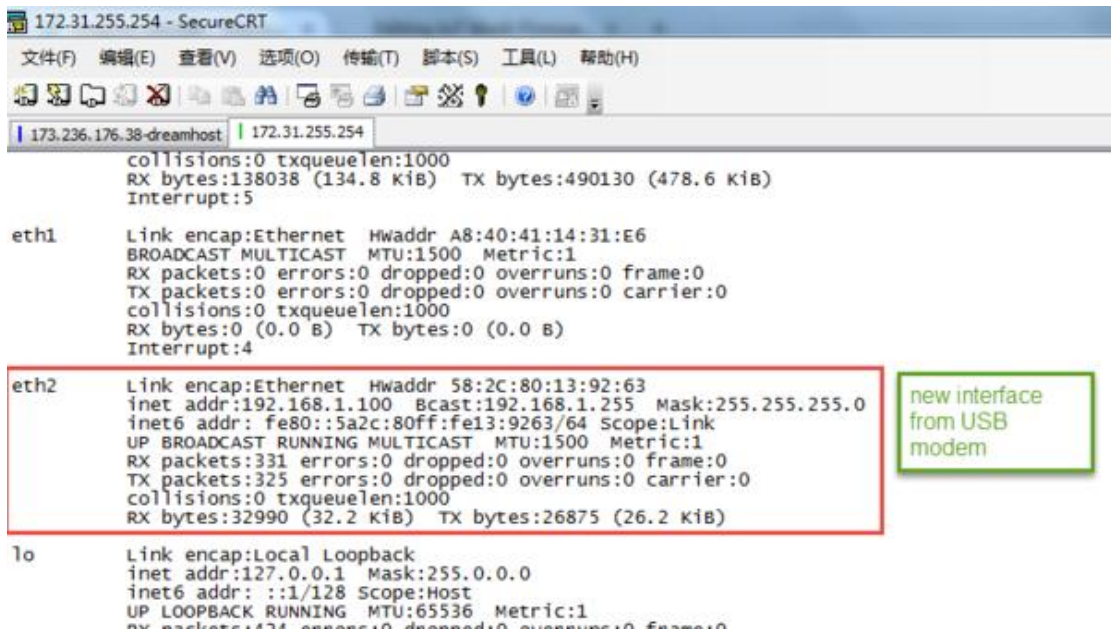

## 一个由 USB 上网卡生成的新接口

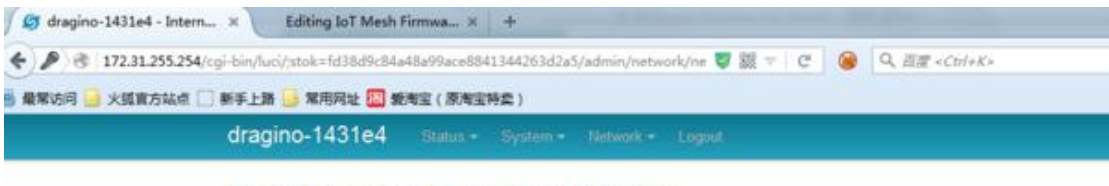

### **Small Enterprise-Campus Network**

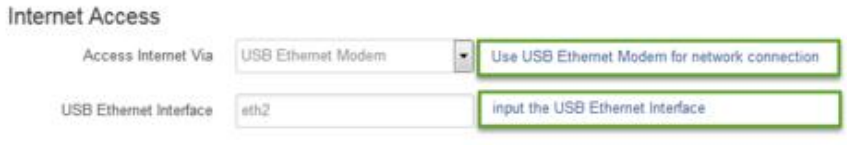

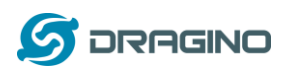

### <span id="page-30-0"></span>4 Linux 系统

 $t$ @dragino-1347dc:~# <mark>|</mark>

LG01 内置开源 OpenWrt Linux 系统, 用户可以自由地配置和修改内部 Linux 设置。

## <span id="page-30-1"></span>**4.1 Linux** 控制台的 **SSH** 访问

用户可以通过 SSH 协议访问 Linux 控制台。确保您的 PC 和 LG01 在同一个网络中, 然后使 用 SSH 工具(例如 [putty\)](http://www.chiark.greenend.org.uk/~sgtatham/putty/download.html)访问它, 下面是截图:

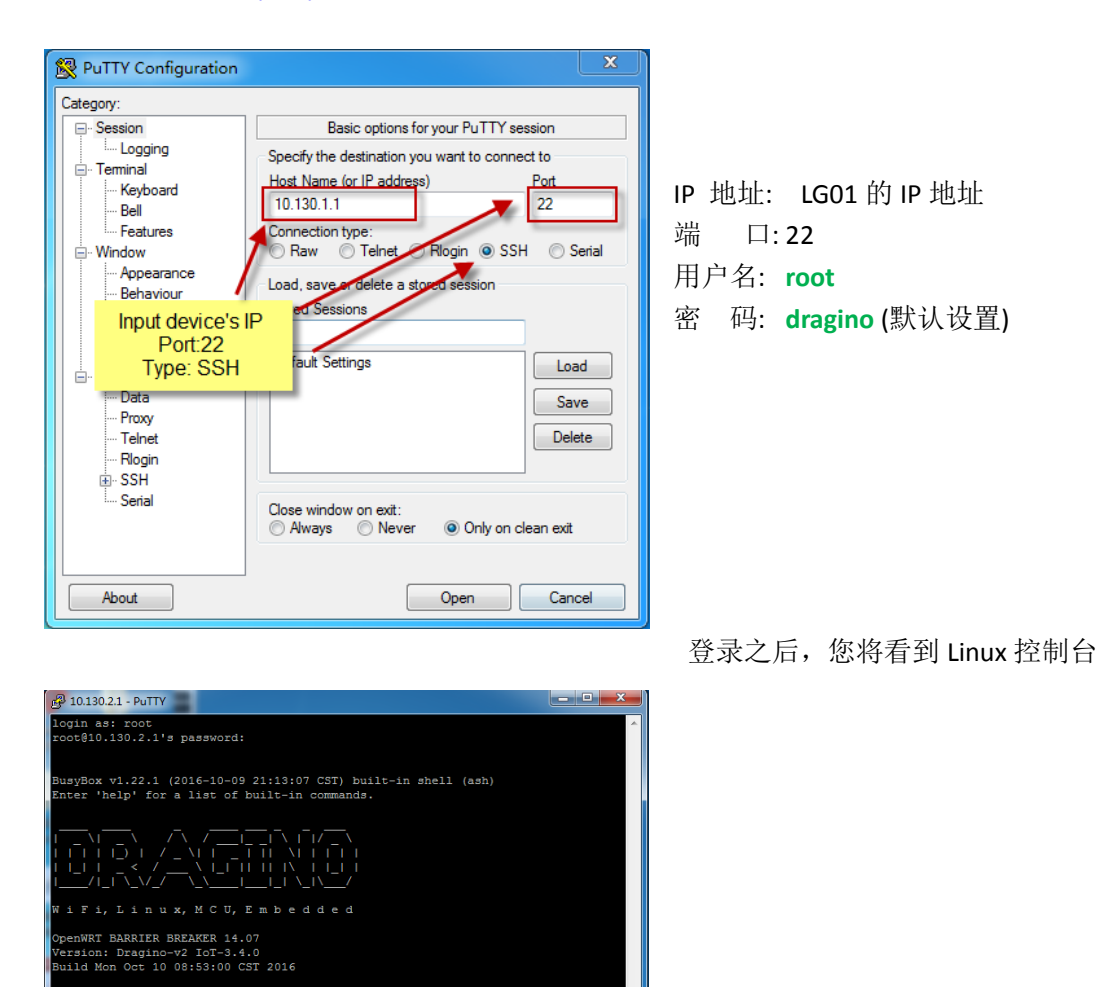

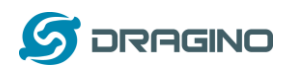

## <span id="page-31-0"></span>**4.2** 文件的编辑和传输

LG01 支持 **SCP** 协议,并有一个构建的 **SFTP** 服务器。有很多方法可以使用这两种协议来编辑 和传输文件。最简单的一种是通过 [WinSCP](https://winscp.net/eng/index.php) 实用程序。通过 WinSCP 访问设备后, 可以使用 一个 FTP 相似的窗口将文件拖拽到 LG01, 或者直接在 window 中编辑文件, 截图如下:

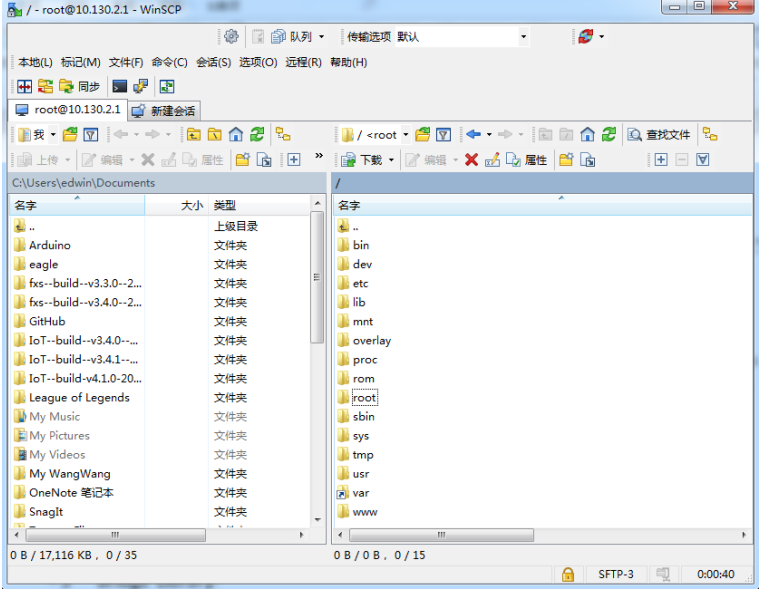

## <span id="page-31-1"></span>**4.3** 文件系统

LG01 有 16MB 的 flash 和 64MB 的 RAM。/var 和/tmp 目录位于 RAM 中,这意味着在重新启 动设备后,/tmp 和/var 中的内容将被删除。除了/var 和 /tmp 目录,其他文件存储在 flash 中,在重新启动后将继续保存。

Linux 系统使用大约 8MB~ 10MB 的 flash 大小, 这意味着用户在 LG01 闪存中存储数据的空 间并不大。用户可以使用外部 USB 闪存来扩展存储空间。

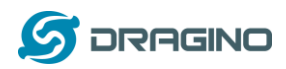

### <span id="page-32-0"></span>**4.4** 软件包维护系统

LG01 使用 **OPKG** 软件包维护系统。在我们的软件包服务器中有超过 3000 多个软件包供用户 为他们的应用程序安装。例如,如果用户想要添加 MQTT 支持,他们可以安装相关的包并配 置 LG01 来支持 MQTT。

下面是一些 OPKG 命令的例子,更多的请参考 **OPKG** 软件包维护系统。

在 Linux 控制台运行:

**root@dragino-169d30:~# opkg update** // 获取最新的包列表

**root@dragino-169d30:~# opkg list** //显示可用的包

**root@dragino-169d30:~# opkg install mosquitto-client** //安装 MQTT 客户端,它自动安装所需 的软件包.

*Installing mosquitto-client (1.3.5-1) to root...*

*Downloading* 

*http://downloads.openwrt.org/barrier\_breaker/14.07/ar71xx/generic/packages/packages/mosquitto-client\_1.3.5*

*-1\_ar71xx.ipk.*

*Installing libcares (1.10.0-1) to root...*

*Downloading* 

*http://downloads.openwrt.org/barrier\_breaker/14.07/ar71xx/generic/packages/packages/libcares\_1.10.0-1\_ar7 1xx.ipk.*

*Installing libmosquitto (1.3.5-1) to root...*

*Downloading* 

*http://downloads.openwrt.org/barrier\_breaker/14.07/ar71xx/generic/packages/packages/libmosquitto\_1.3.5-1\_*

*ar71xx.ipk.*

*Configuring libcares.*

*Configuring libmosquitto.*

*Configuring mosquitto-client.*

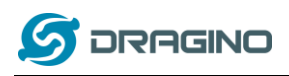

### <span id="page-33-0"></span>5 Bridge 库

Bridge 库是 LG01 最重要的部分。Bridge 库定义了 MCU 如何与 CPU 通信(ar9331)的机制。在 Bridge 库中, MCU 可以将数据发送到 Linux CPU, 从 Linux CPU 中获取结果, 或者在 Linux CPU 中调用命令。

Bridge 库使用 UART 接口在 MCU 和 ar9331 之间进行通信。下图显示了 ATMega328p MCU 和 Linux 之间的 Bridge 连接。

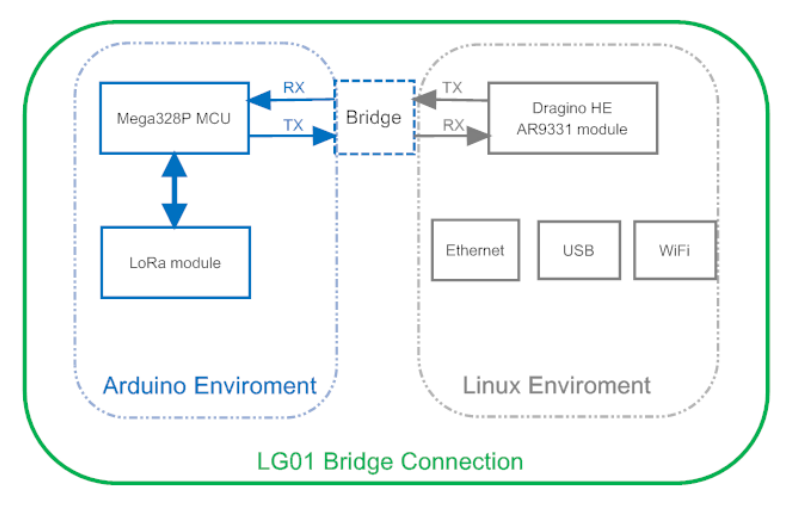

在 Arduino Bridge 库中可以找到如何使用 Bridge 库的详细说明。由于硬件的不同,我们 在阅读和使用 Arduino 网站上的例子时,有一些要点:

- 我们建议用户先尝试使用 **Arduino IDE --> Files --> Examples --> Dragino** 下的例子
- ▶ 当使用 Bridge 类时, 用户需要调用 Bridge.Console。在 LG01 的 单片机固件中调用 Bridge.Console (115200)
- > 在 Arudino IDE 的默认 Bridge 示例中, 它使用 Serial 类打印调试信息。这在 LG01 中不起 作用。因为 Serial 类将调用 ATMega328p 的硬件 Serial 端口,它将与 Bridge 库发生冲突。 如果用户需要打印调试信息,请使用 Console 类。

## <span id="page-33-1"></span>**5.1** 使用 **Console** 库来打印调试信息

我们可以用 Console 库来打印程序的调试信息。 例子 **Arduino IDE --> Files --> Examples --> Dragino-->Bridge-->ConsoleRead** 展示了如何使用 Console 库来打印信息到 Arduino IDE. 如 下

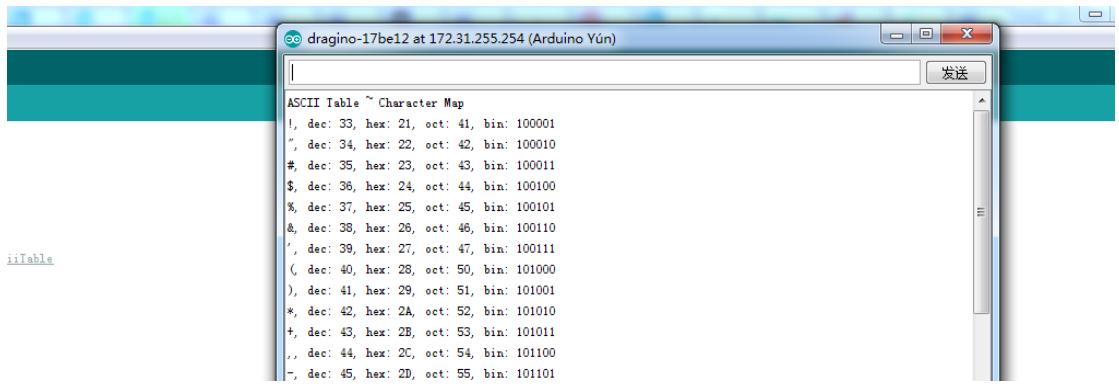

*LoRa* 网关用户手册 *---2018-04-03* 更新

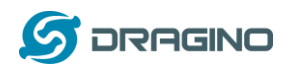

除了使用 Arduino IDE 的串口监视输出外, 我们可以使用 SSH 登录到 LG01, 然后运行 telnet **localhost 6571** 来获取 Console 的结果,如下:

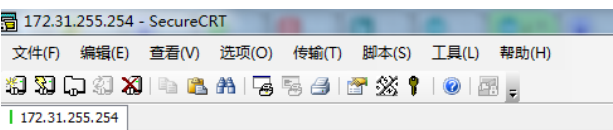

BusyBox v1.23.2 (2017-06-24 23:34:27 CST) built-in shell (ash

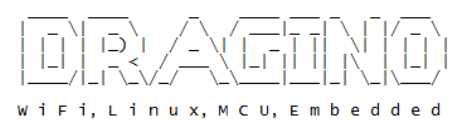

OpenWRT Chaos Calmer 15.05<br>Version: Dragino-v2 IoT-4.2.2<br>Build Wed Jul 19 15:06:00 CST 2017

www.dragino.com 

root@dragino-17be12:~# telnet localhost 6571

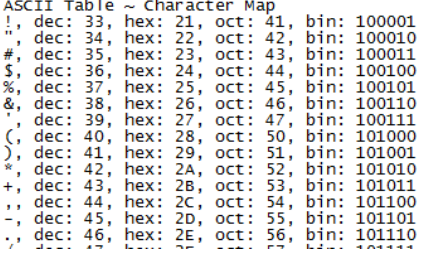

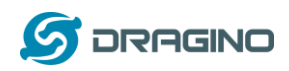

<span id="page-35-0"></span>6 进阶管理

## <span id="page-35-1"></span>**6.1** 重置网络和重置出厂设置

LG01 提供了用户重置设备的方法。当 Linux 系统运行时, 用户可以按下 toggle 按钮来重置设 备。按压的时间将决定要重新设置哪个部分.

- > 按下 toggle 按钮, 地球灯将闪烁, 5 秒后松开按钮, 设备将重置网络设置并重新启动(地 球/LAN/WAN/WiFi 灯闪烁), 其他设置将被保留。
- > 按下 toggle 按钮, 地球灯将闪烁, 30 秒后松开按钮, 设备将重置所有设置为出厂默认 设置,并重启(地球/LAN/WAN/WiFi 灯闪烁)。

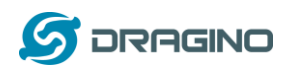

### <span id="page-36-0"></span>7 升级 Linux 固件

我们不断改进 LG01 Linux 侧固件, 以添加新的特性和 bug 修复。最新的固件可以在 LoT Mesh [Firmware](http://www.dragino.com/downloads/index.php?dir=motherboards/ms14/Firmware/IoT/) 找到,并且可以在这里找到更改记录: [Firmware Change Log.](http://wiki.dragino.com/index.php?title=Mesh_IoT_Firmware)

这个文件命名为 **dragino2-IoT--xxxxx-squashfs-sysupgrade.bin** 是升级用的 Image。有不同的升 级方法,如下:

## <span id="page-36-1"></span>**7.1** 通过 **Web UI** 升级

 $\overline{a}$ 

转到页面: Web --> System --> Back Up and flash firmware, 选择 Image 并点击 flash Image, Image 将被上传到设备上,然后点击 Process Update 来升级。

系统将在升级后自动启动新固件.

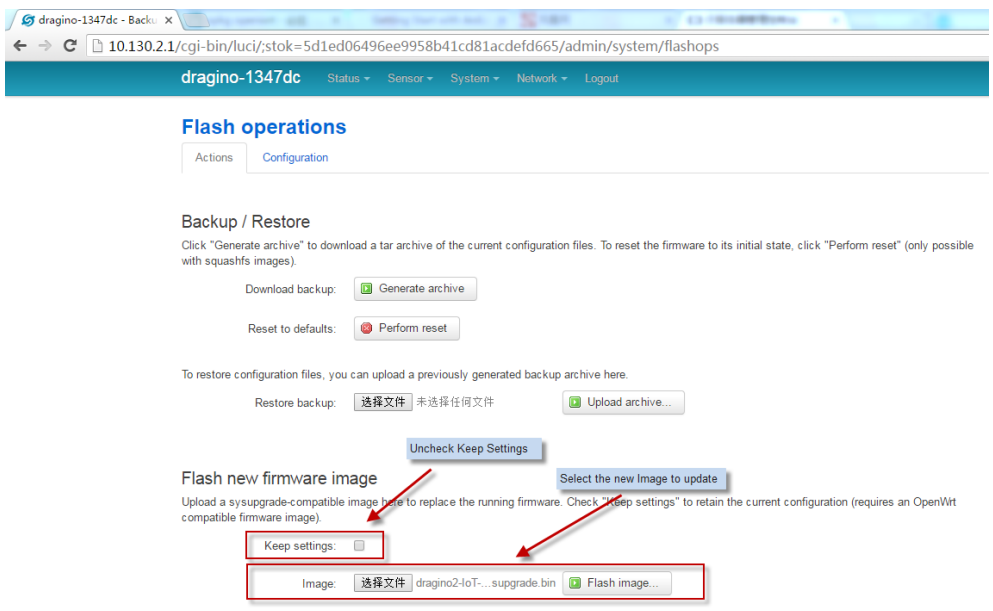

## <span id="page-36-2"></span>**7.2** 经由 **Linux Shell** 升级

将固件发送到系统/var 目录, 然后运行

#### *root@OpenWrt:~# /sbin/sysupgrade -n /var/Your\_Image*

注意:将 Image 传输到在/var 目录很重要,因为这个固件超过 flash 可用空间的大小,如果传到其他目录中, 会导致系统崩溃。

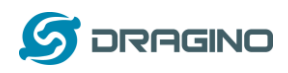

#### <span id="page-37-0"></span>8 上传 MCU 固件

我们提供了三种方法供用户升级 LG01 的 MCU 侧的固件。

## <span id="page-37-1"></span>**8.1** 通过 **Arduino IDE** 上传

我们在上面已经用过这个方法[,点击查看。](#page-13-0)

#### <span id="page-37-2"></span>**8.2** 通过 **Web UI** 升级 **MCU** 固件

用户可以通过 WEB 页面来升级量产的 MCU 固件。 这个时候的固件是.hex 文件格式。用 户可以在编译的临时文件夹中找到这个文件。下面是升级说明。

- 打开 Web 页面 Sensor --> Flash MCU, 选择正确的 hex 文件上传.
- 重启 LG01, 重启之后, 检查配置页面 Sensor --> MicroController, 如果固件有对版本定义, 这 边会显示 MCU 的版本号.

#### 如何获取 **hex** 文件**?**

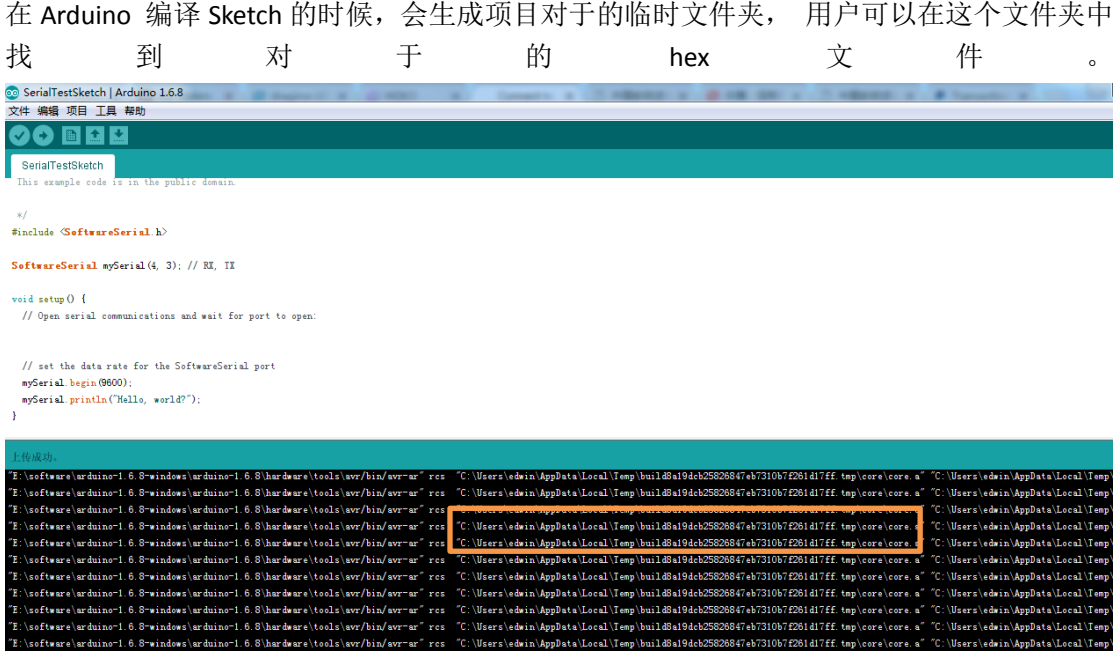

在临时文件夹中找到 hex 文件 (不要选择带 bootloader 后缀那个固件文件)

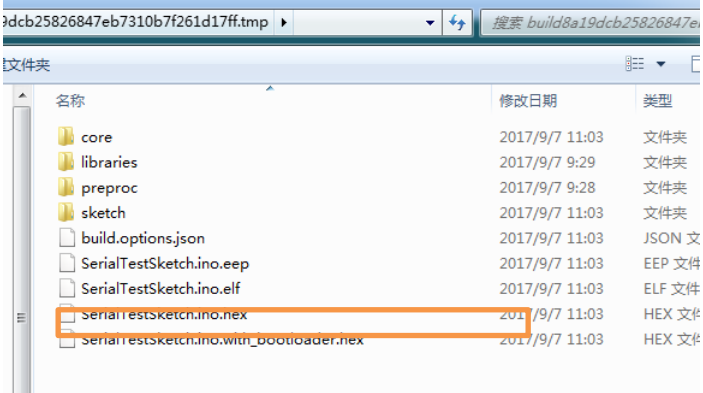

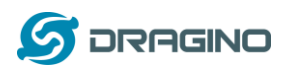

### <span id="page-38-0"></span>**8.3 MCU** 自动更新

从固件更新了 4.1.1 之后, linux 系统支持自动更新单片机侧固件。有了这个特性, Dragino 将连接到 http/https 服务器,获得最新的单片机固件,并將这个固件上传到单片机中。通过 自动更新功能,我们可以降低远程安装的技术支持成本和时间。

该特性可以在页面 **sensors -> microcontroller** 中配置。

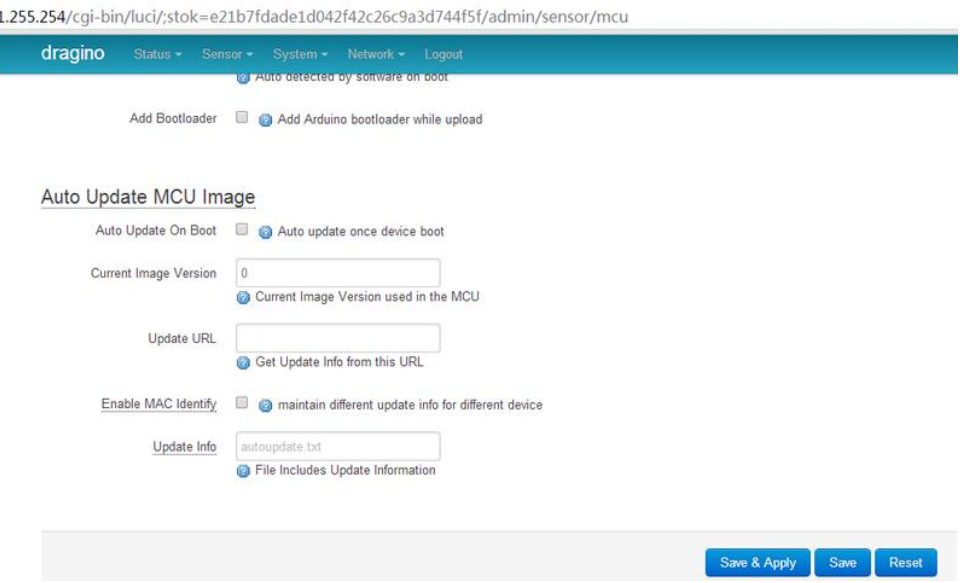

- **Auto Update On Boot**: 假如启用该选项。LG01 在每次启动时将连接到自动更新服务器, 并检查是否有新版本的固件需要更新。如果设备在自动更新服务器上找到更新版本,设 备将从服务器下载,并使用这个新版本更新 mcu。
- **Current Image Version**: 显示当前的固件版本。默认情况下是 0。当自动更新成功之后, LG01 会将这个版本更新到最新版本号。
- **Update URL**: 此 URL 包含更新信息和 sketch.hex 文件。LG01 通过连接到该 URL 来 检查是否有更新的版本
- **Update Info**: 此文本文件包含更新信息。文件的一个示例格式可以在这里找到: example [for update information file.](http://www.dragino.com/downloads/downloads/tmp/autoupdate/update_info)它应该包括:
	- **image**: 用于自动更新的单片机固件
	- **md5sum**: md5sum 的固件
	- **version**: 最新的版本号
- **Enable MAC Identify**: 与在更新信息中指定的更新信息不同,该设备将从 Update URL 中 寻找更新信息文件: wifi\_mac.txt。这意味着,如果设备的 wifi mac 地址为 A840417867AF, 设备将下载该文件: \$Update\_URL/A840417867AF.txt.用于自动更新信息。

自动更新程序步骤**:**

假设我们有以下配置:

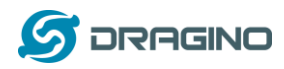

**Auto Update On Boot: checked Update URL**: http://www.dragino.com/downloads/downloads/tmp/autoupdate/ **Update Info**: update\_info **Enable MAC Identify**: unchecked

重新启动后,该设备将自动更新如下:

- 1. 从 [http://www.dragino.com/downloads/downloads/tmp/autoupdate/update\\_info](http://www.dragino.com/downloads/downloads/tmp/autoupdate/update_info) 下载更新信息
- 2. 比较最新版本和设备上的版本
- 3. 如果服务器有更高版本, 设备将下 载 <http://www.dragino.com/downloads/downloads/tmp/autoupdate/sketch.hex>
- 4. 执行 md5sum 检查来验证下载的固件是否正确
- 5. 使用新版本的固件更新 MCU
- 6. 将版本号更新为最新版本号

#### <span id="page-39-0"></span>9 示例: 将 LoRa 与 RESTFul API 结合

#### <span id="page-39-1"></span>**9.1 RESTFul API** 是什么?

RESTful API 是一个应用程序接口(API), 它使用 HTTP 请求来获取、放置、发布和删除数据。 许多物联网服务提供 RESTful API 作为传感器数据通信的上行/下行链路方法之一。这个示例 将展示如何使用 LG01 通过 RESTful API 与 IoT 服务器进行通信, 从而实现将传感器数据上传 到 IoT 服务器或从 IoT 服务器下行命令。

#### <span id="page-39-2"></span>**9.2** 配置 **IoT** 服务器

许多服务器支持 RESTful API, 我们这里使用一个有直观图表来显示我们测试结果的服务[器乐](https://www.lewei50.com/home/index) [联网。](https://www.lewei50.com/home/index)方法是通用的,也可以在其他的 IoT 服务器一起使用。要使用服务器,我们需要[在乐](https://www.lewei50.com/home/index) [联网上](https://www.lewei50.com/home/index)注册一个账户,然后创建一个设备和增加一个传感器并键入信息。如下所示:

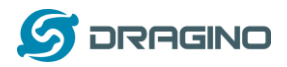

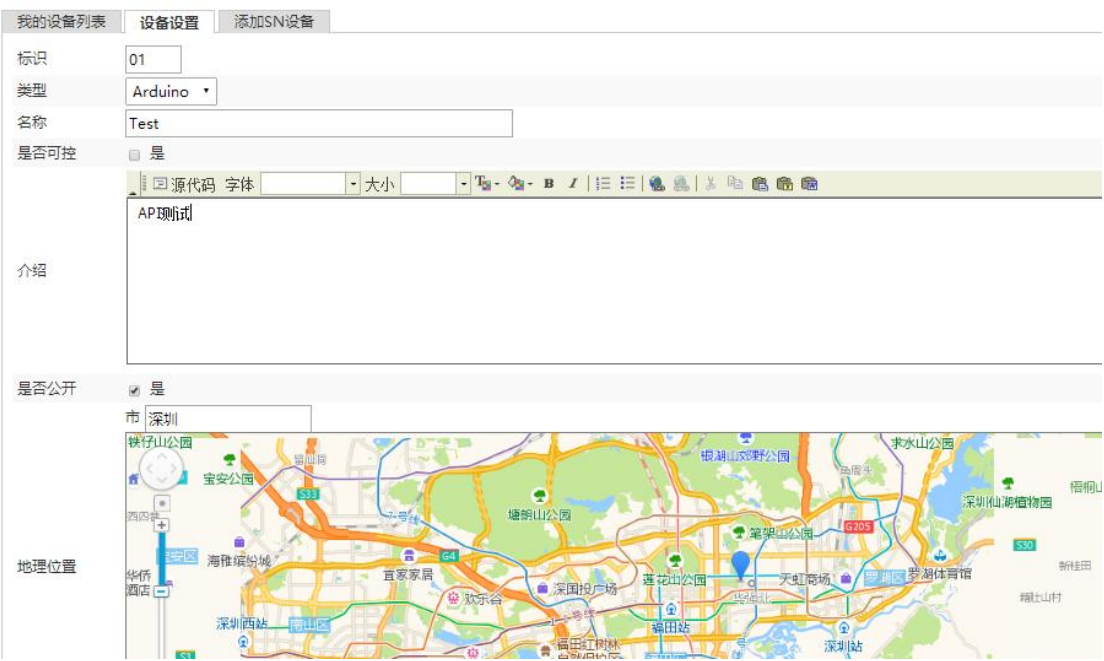

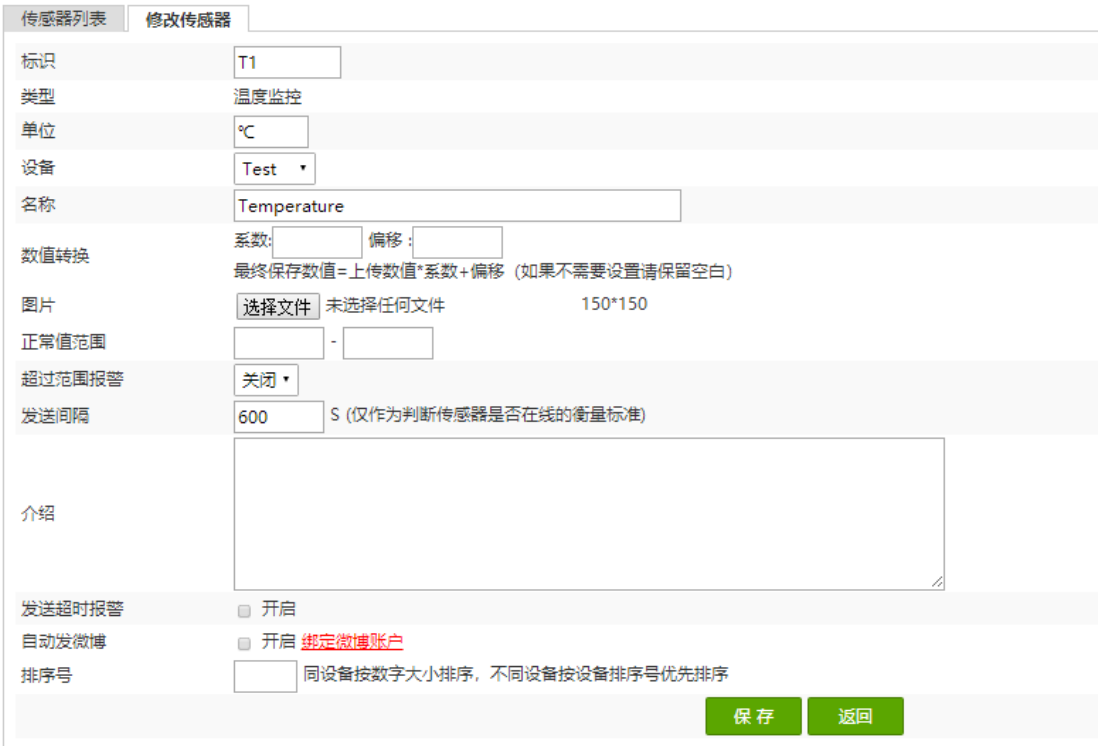

为了实现 LG01 与服务器通信, 我们还需要 API Keys。[在乐联网中](https://www.lewei50.com/home/index), 我们可以在用户组里找 到 API Keys 界面:

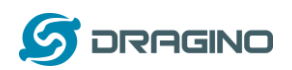

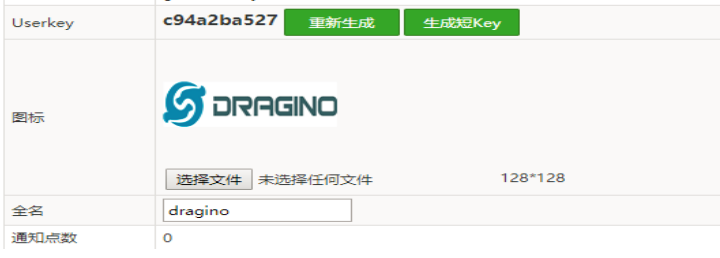

## <span id="page-41-0"></span>**9.3** 逐步上传测试

在本节中,我们将尝试对 LG01 进行编程以便数据上传传输[到乐联网中](https://www.lewei50.com/home/index)。本例的结构图如下:

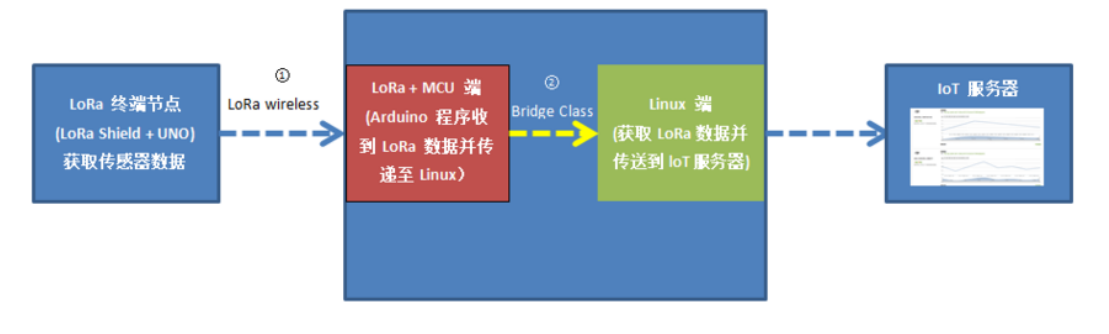

数据流:

①: LoRa 终端节点从传感器获取数据并通过 LoRa 无线协议发送出去。 ②: LG01 中的 LoRa/MCU 部分从 LoRa 无线获取传感器数据, 并把数据传给 Linux 端。 ③:LG01 中的 Linux 部分将传感器数据以 RESTful API 格式发送给 IoT 服务器。

#### <span id="page-41-1"></span>9.3.1 LG01 通过 Linux 命令尝试 RESFul API 调用

首先,我们需要确保 LG01 有互联网接入。我们可以登陆到 SSH 和 ping 一个因特网地址,看 它是否通过。如下:

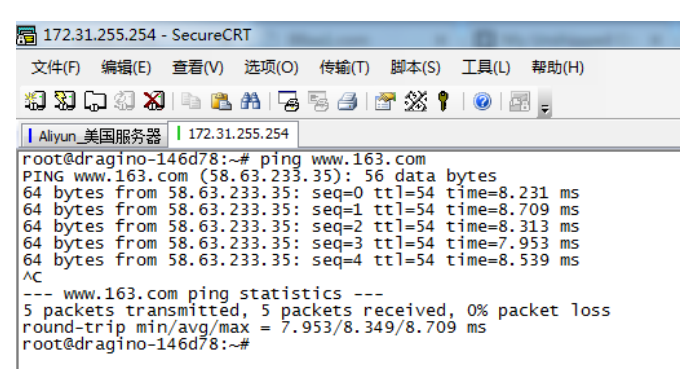

LG01 有内置的 Linux 工具 curl。它是一个非常强大的 http 通信工具, 我们可以使用此工具在 LG01 中处理 RESTful API 调用。 上传传感器数据的命令如下:

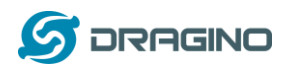

curl --request POST http://www.lewei50.com/api/V1/Gateway/UpdateSensors/01 --data "[{'Name':'T1','Value':'23'}]" --header "userkey:c94a2ba527"

下面是输出窗口:

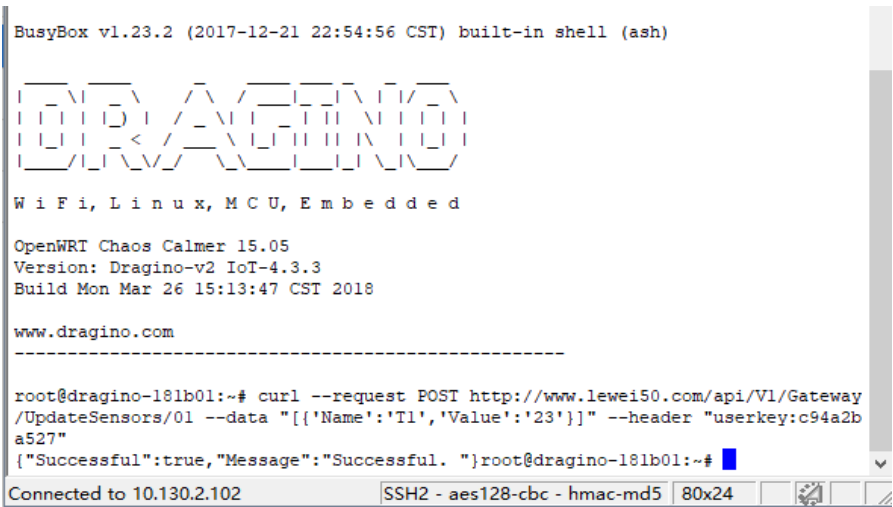

#### 在服务器上查看结果:

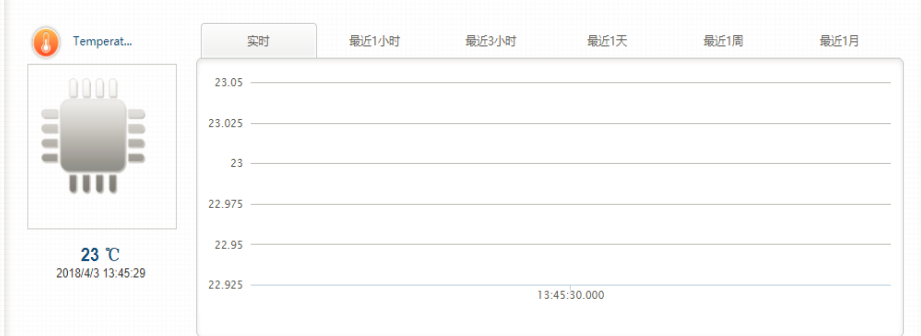

在这里,我们成功地使用 LG01 上传数据[到乐联网](https://www.lewei50.com/home/index), curl 命令在 Linux 端执行。最后, 我们必 须调用带有传感器数据变量的 curl 命令。

<span id="page-42-0"></span>9.3.2 通过网页发送请求尝试 RESFul API 调用 我们可以直接使[用乐联网网](https://www.lewei50.com/home/index)页上 API [在线测试工具。](http://www.lewei50.com/dev/apitest/3)方法如下:

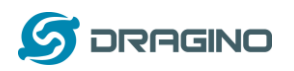

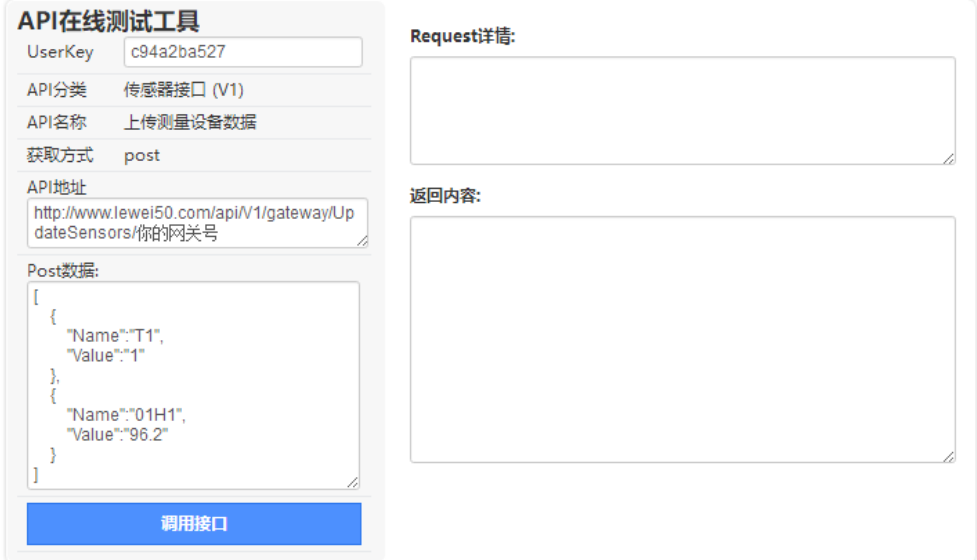

API Key: 你的 User Key。 请求方式:选择 POST 模式。 传感器名字: T1, 01H1 网关号:你的设备号

结果如下:

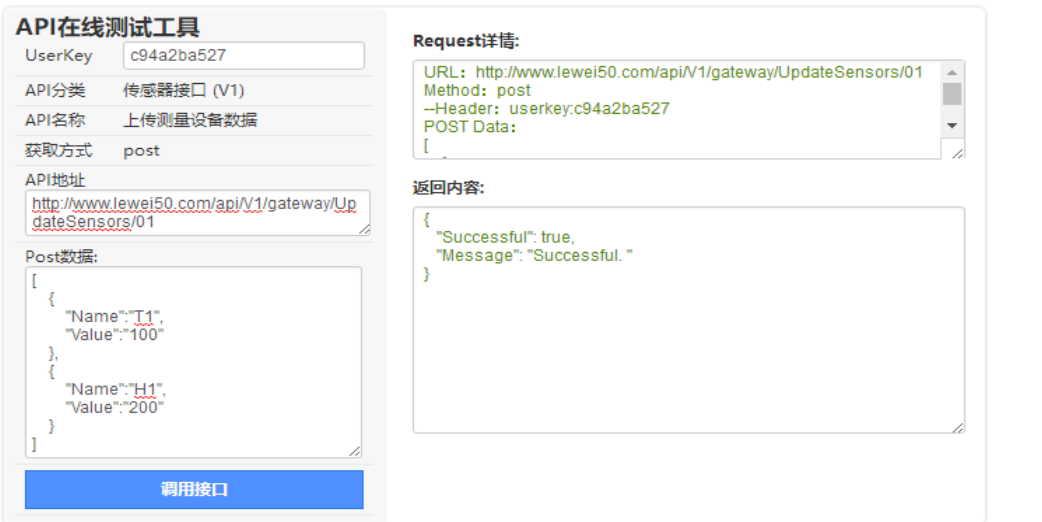

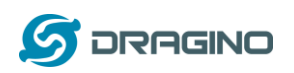

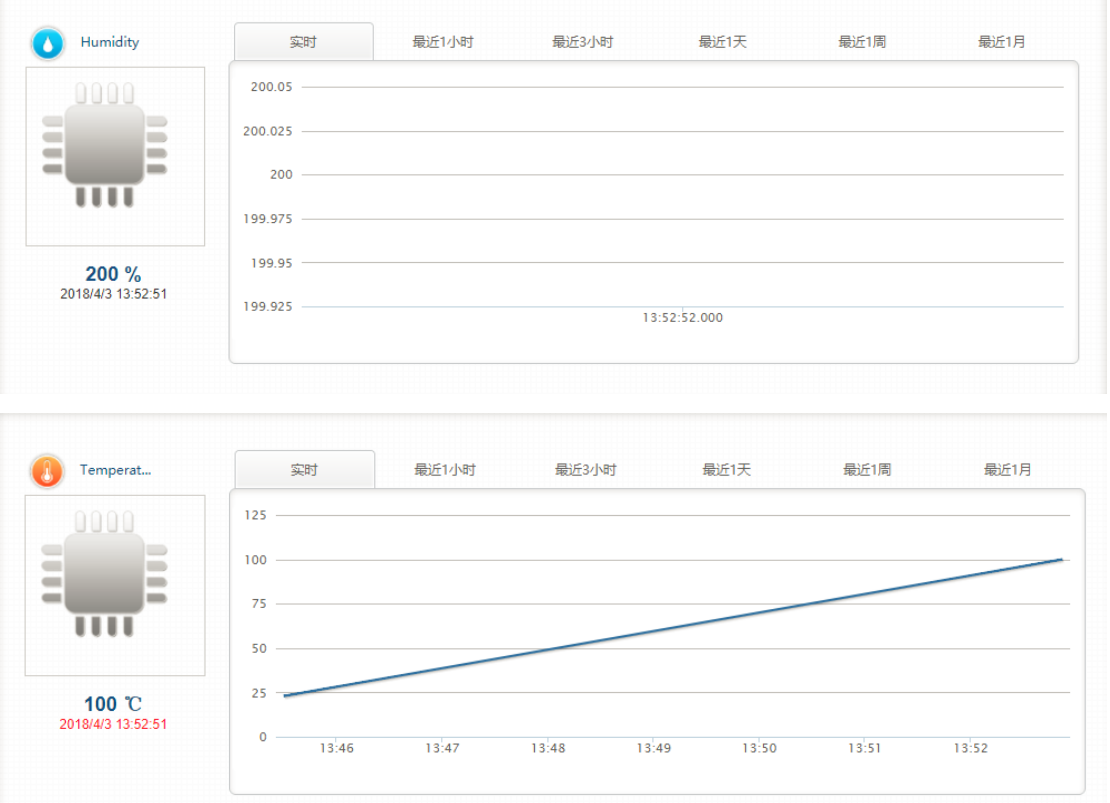

## <span id="page-44-0"></span>**9.4** 上传**:**从 **LoRa** 节点获取数据并发送到物联网(**IoT**)服务器

### <span id="page-44-1"></span>9.4.1 准备硬件

硬件设置如下,LoRa 节点将从 DHT11 获取传感器数据,并将这些数据发送到 LG01 网关。当 网关获取数据时,它将把数据传递给物联网服务器。

<span id="page-44-2"></span>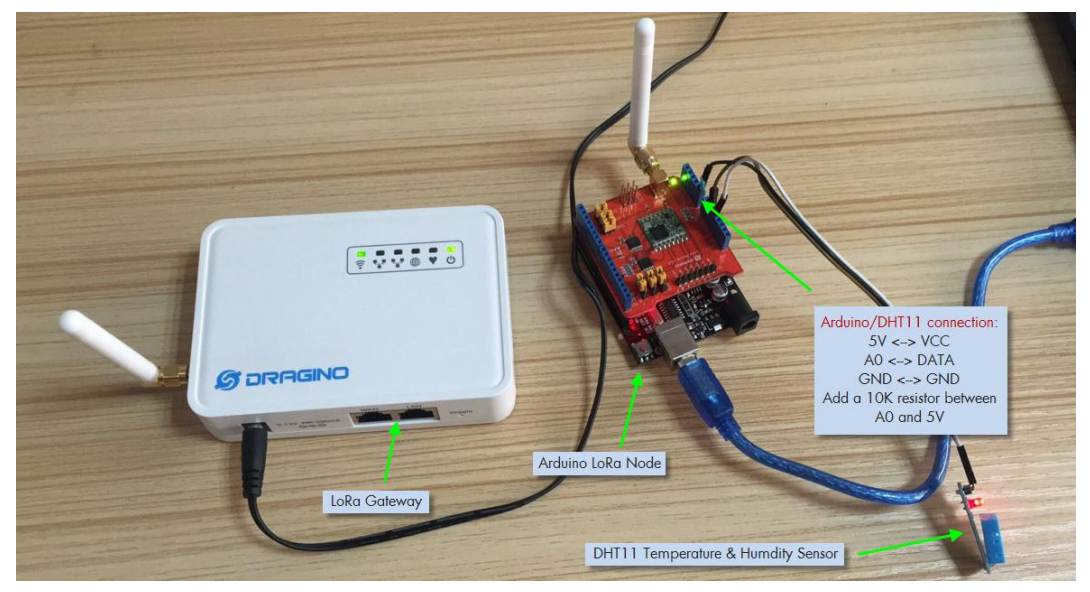

<sup>9.4.2</sup> 建立物联网服务器账户

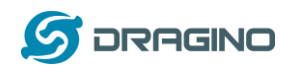

我们选[择乐联网作](https://www.lewei50.com/home/index)为物联网服务器, 上文配置 IoT 服务器里已经提到, 如果您已有账户 请直接登陆即可。(详情引导请参考:乐联网 [开发指南\)](http://www.lewei50.com/dev/doc/164)

#### <span id="page-45-0"></span>9.4.3 上传单片机固件

步骤 1: 打开 Arduino IDE, 分别打开 server 和 client 两个文件, 并添加一个 [DHT](https://github.com/goodcheney/Lora/blob/patch-1/Lora%20Shield/Examples/DHTlib.zip) 的库进去。 (Lewei Server), (Lewei Client).

步骤 2: 选择(Lewei Client)文件,然后将这个固件上传到 LoRa 节点上。需要修改你所持 设备的频率(例如: 433 的设备可以更改为: 433.0), 和传感器的名称(示例: T1,H1)。 如图:

Co Lewei\_Client | Arduino 1.8.5

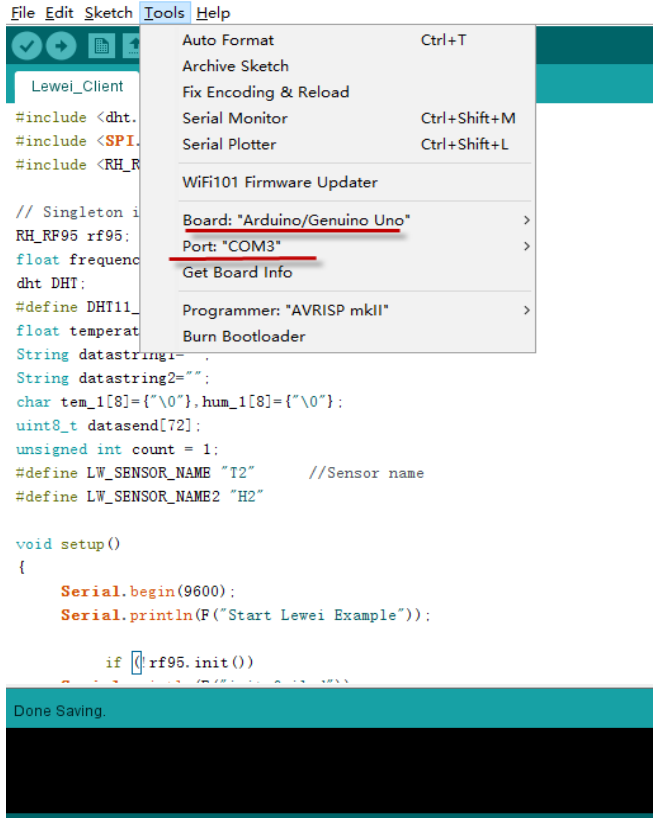

<span id="page-45-1"></span>步骤 3: 给 LG01 配置入网以及设定选项。操作如下: 打开 LG01 Web 控制台,依次进入 Network->Internet Access

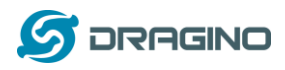

dragino-181b01

## **Small Enterprise-Campus Network**

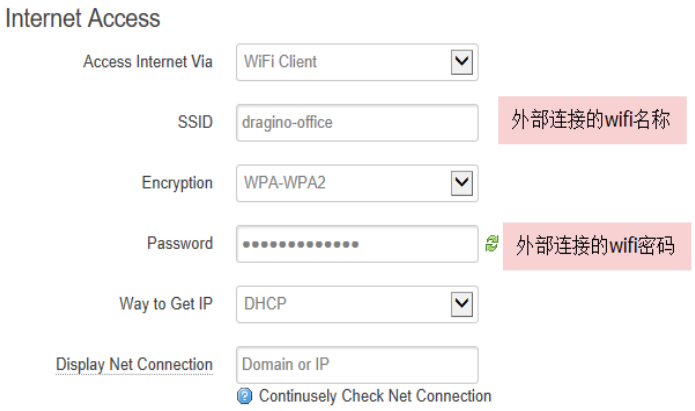

#### 保存并且执行,你将在 Overview 上可以查看:

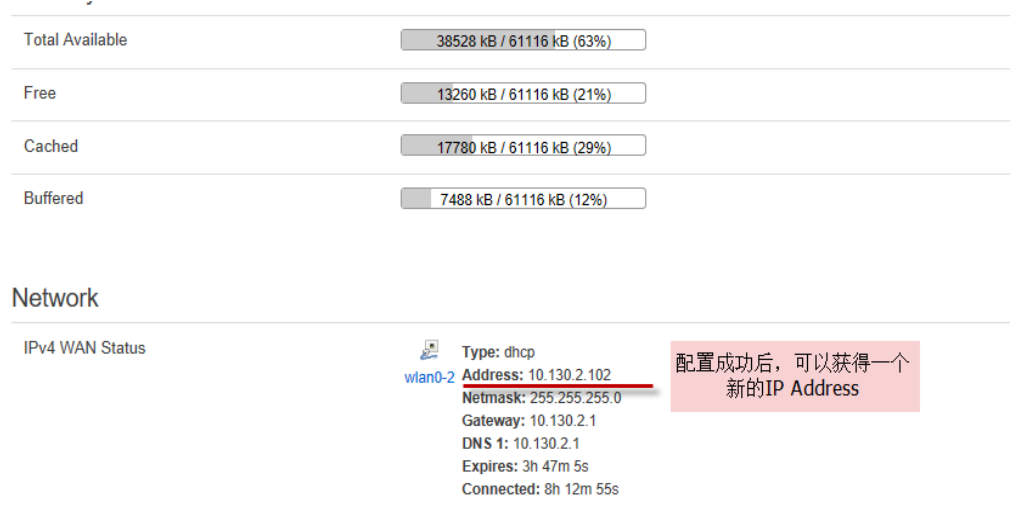

## 检查 ping 通结果, 打开 SSH 控制台, 访问新生成的 IP, 输入指令。

#### 例:ping www.baidu.com

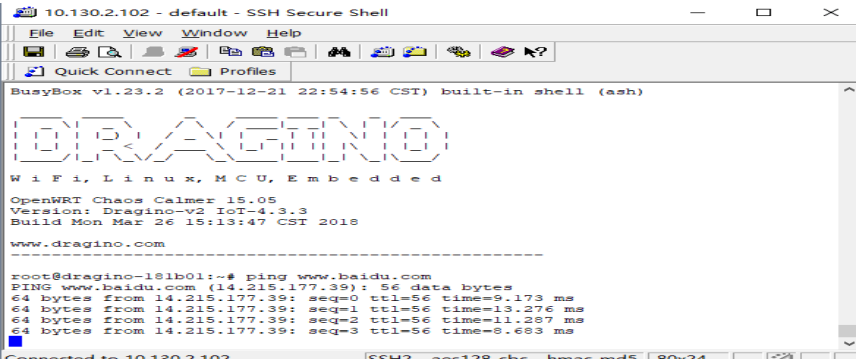

*LoRa* 网关用户手册 *---2018-04-03* 更新

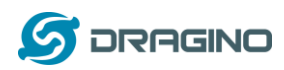

再回到 LG01 Web 控制台,进入 Sensor->LoRa/LoRaWAN,设定 RX 的频率。(示例是以 868 频 率进行的。)

#### **Radio Settings**

Radio settings requires MCU side sketch support

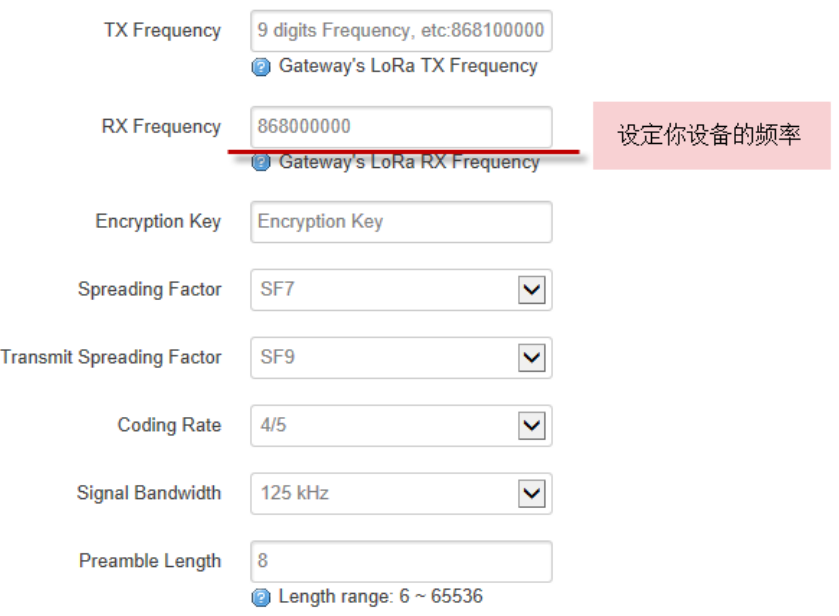

步骤 4: 将 server 代码里 userkey 和 LW\_GATEWAY 的参数替换为您的信息, 并将这个固件上 传到 LG01 网关。如图:

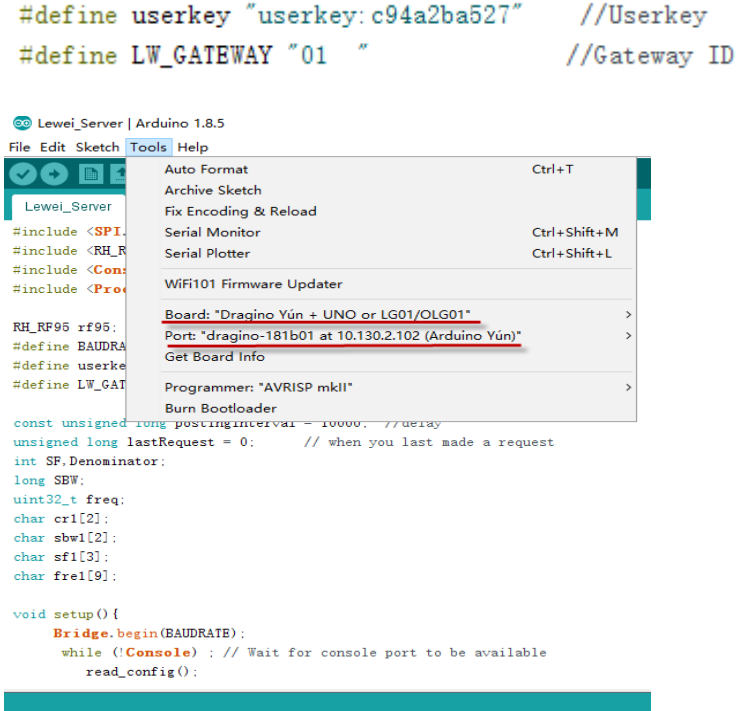

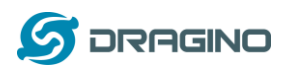

## <span id="page-48-0"></span>**9.5** 检验结果

## <span id="page-48-1"></span>9.5.1 串口监视器查看结果

#### 如下:

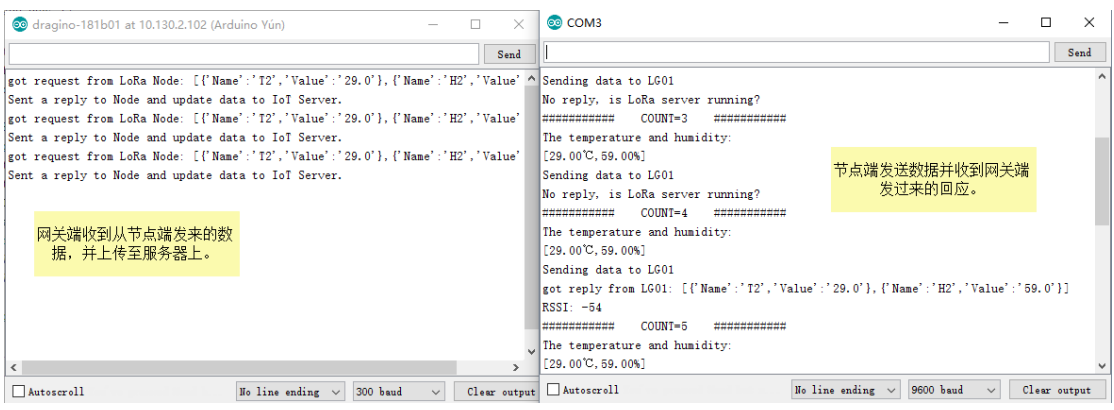

## <span id="page-48-2"></span>9.5.2 云服务器上查看结果

结果如下:

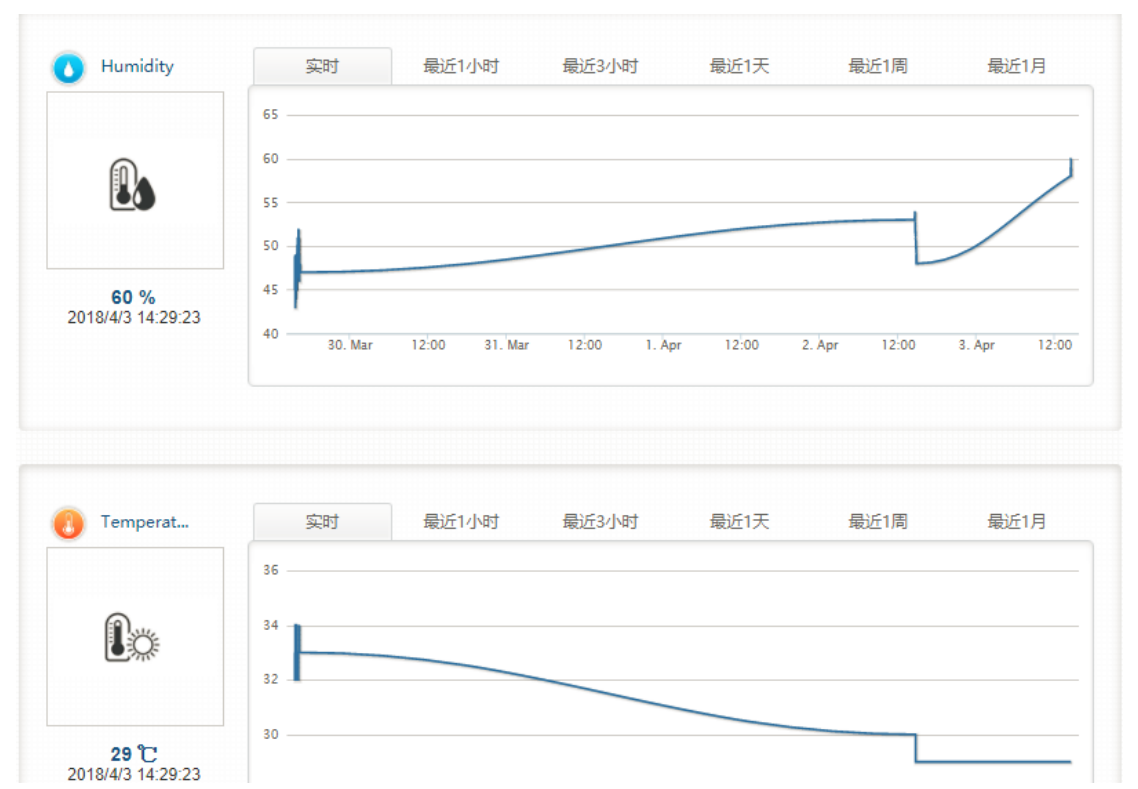

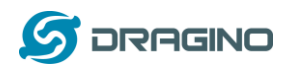

<span id="page-49-0"></span>10 将 LoRa 与 MQTT 结合

## <span id="page-49-1"></span>**10.1** 什么是 **MQTT**?

MQTT 是机器对机器(M2M)/"物联网"连接协议。 它被设计成一个非常轻量级的发布/ 订阅消息传输。 对于需要较小代码空间和/或网络带宽较高的远程位置进行连接非常有用。 例如,它已被用于通过卫星链路与经纪人进行通信的传感器,偶尔与医疗保健提供商进行拨 号连接,以及家庭自动化和小型设备场景。大多数 IoT 服务器都支持 MQTT 连接,对于这些 服务器,我们可以使用 MQTT 连接来发布数据或订阅频道。本示例将显示如何使用 LG01 通 过 MQTT 连接到 IoT 服务器。

### <span id="page-49-2"></span>**10.2** 调用 **MQTT API**

<span id="page-49-3"></span>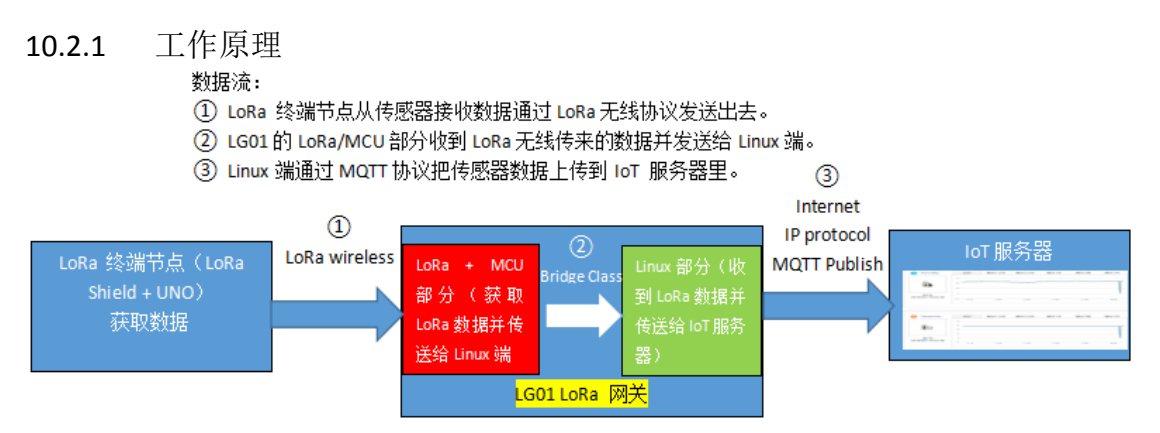

我们已经在上面尝试做过了①和②,接下来我们将进行③,在按照预期工作后,我们将把这 三个步骤合为一个完整的上传示例。

#### <span id="page-49-4"></span>10.2.2 配置工作

要使用到 MQTT 功能,请确保 LG01 升级至版本 [4.3.3。](http://www.dragino.com/downloads/index.php?dir=motherboards/ms14/Firmware/IoT/)如升级成功,Sensor 选项里将会添加 MQTT 的选项。

步骤 1:

打开 LG01 web 控制台,进入 Sensor -> IOT Server 选择 MQTT 服务器。

#### **Select IoT Server**

Select the IoT Server type to connect

#### Select IoT Server

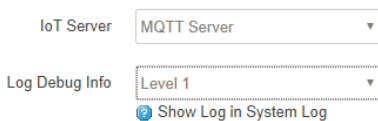

Save & Apply Save Reset

步骤 2:

进入 MQTT 选项里,选择 Lewei50 服务器(乐联)

*LoRa* 网关用户手册 *---2018-04-03* 更新

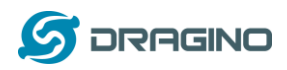

#### **MQTT Server Settings**

Configuration to communicate with MQTT server

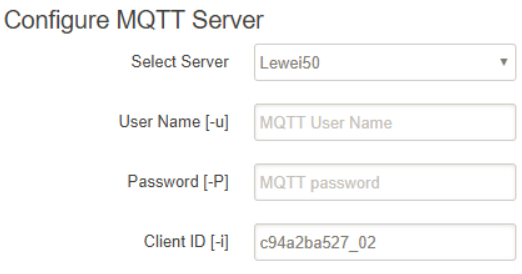

乐联网只需要配置 Client ID 即可, 它的格式为: Userkey\_xx(设备标识, 需要创建) 图例:

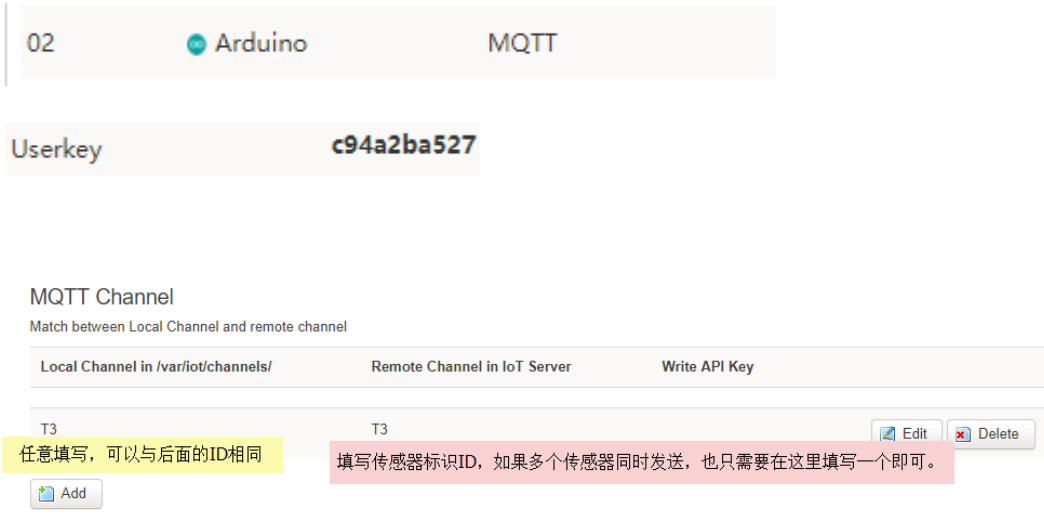

步骤 3: 其余请参[考入网和选项设定。](#page-45-1)

#### <span id="page-50-0"></span>10.2.2 调用 MQTT API

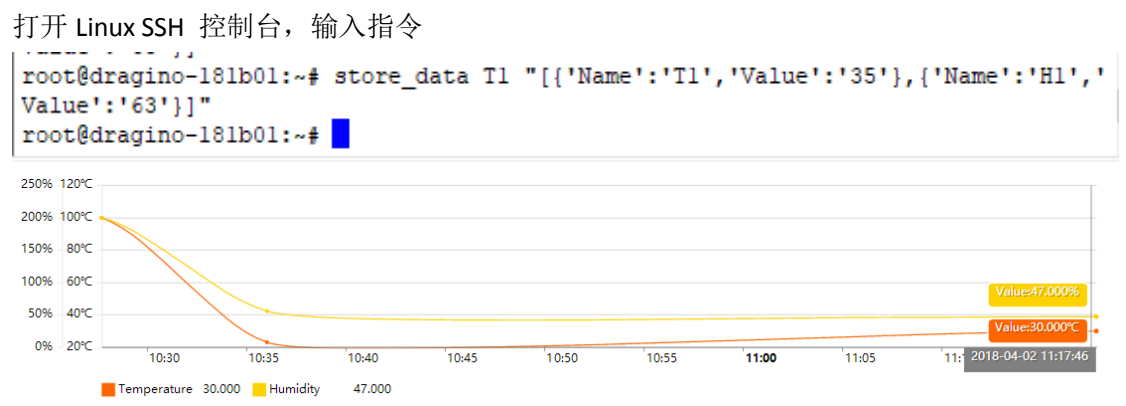

也可以使用 MQTT.fx 工具进行测试。具体步骤参考 wiki: 调用 [MQTT\\_API](http://www.wiki.dragino.com/index.php?title=Lewei_Example#.E8.B0.83.E7.94.A8MQTT_API)。

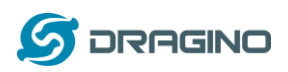

### <span id="page-51-0"></span>**10.3** 上传数据

这里将提供一个完整的示例。

硬件设置如下:

√ LoRa 终端节点: LoRa ShieLd + UNO + DHT11 温湿度传感器。LoRa 终端节点不断从传 感器中获取温度和湿度的数据,并通过 LoRa 定期发送出去。

√ LoRa 网关 LG01:收听 LoRa 无线信道时,若有新的 LoRa 数据包到达,解析并发送至 IoT 服务器。

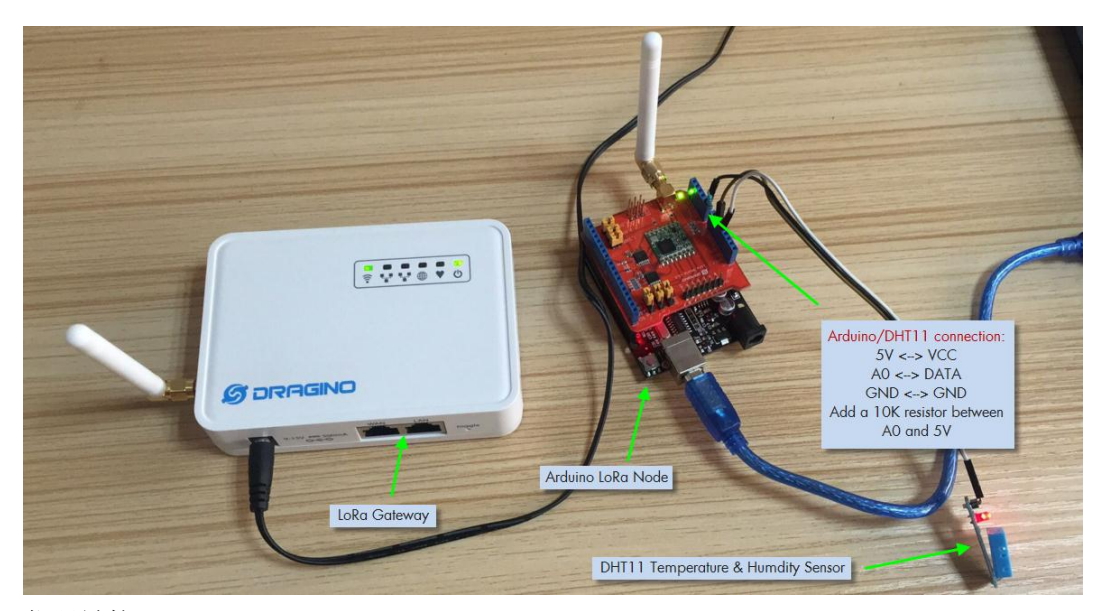

代码链接:

- > LoRa Shield + UNO : [MQTT\\_Client\\_Lewei](https://github.com/dragino/Arduino-Profile-Examples/tree/master/libraries/Dragino/examples/IoTServer/Lewei/MQTT_Client_Lewei)
- > LG01 LoRa Gateway: [MQTT\\_Server\\_Lewei](https://github.com/dragino/Arduino-Profile-Examples/tree/master/libraries/Dragino/examples/IoTServer/Lewei/MQTT_Server_Lewei)

#### 打开 [MQTT\\_Client\\_Lewei](https://github.com/dragino/Arduino-Profile-Examples/tree/master/libraries/Dragino/examples/IoTServer/Lewei/MQTT_Client_Lewei),然后选择开发板 Arduino/Genuino UNO, 端口选择 Serial port。

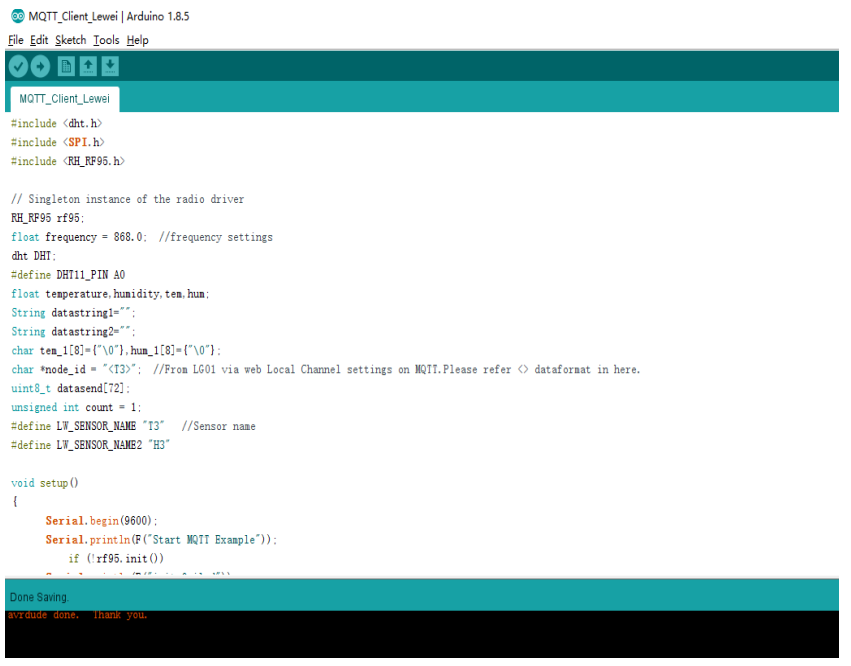

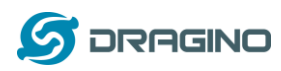

## 打开 [MQTT\\_Server\\_Lewei](https://github.com/dragino/Arduino-Profile-Examples/tree/master/libraries/Dragino/examples/IoTServer/Lewei/MQTT_Server_Lewei), 然后选择开发板 Dragino Yun + UNO Or LG01, 端口选择 Network

#### port。

MQTT\_Server\_Lewei | Arduino 1.8.5

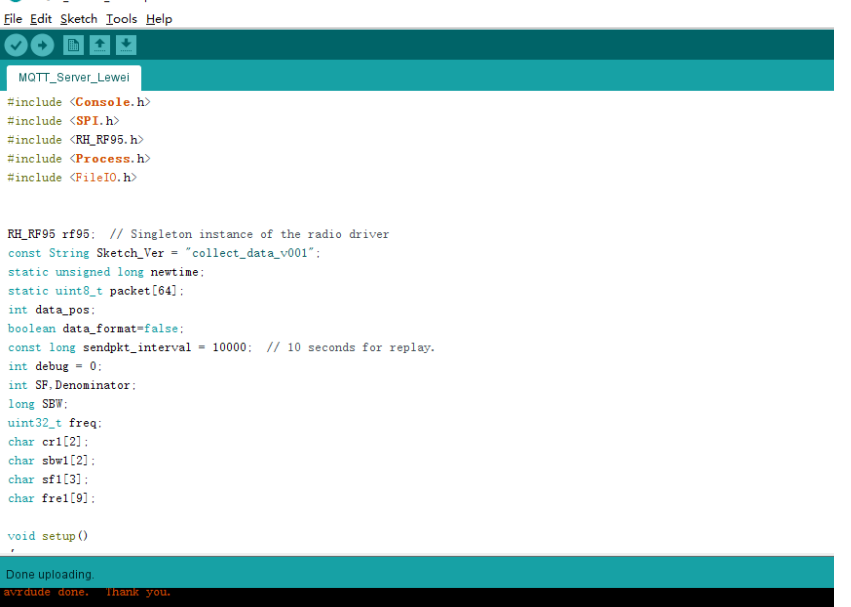

### 打开串口监视器,查看结果:

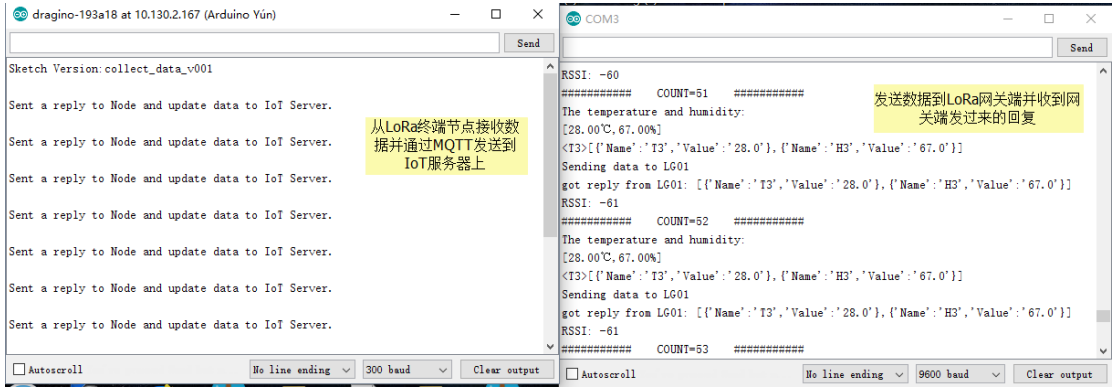

前往服务器端,查看结果:

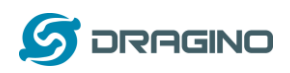

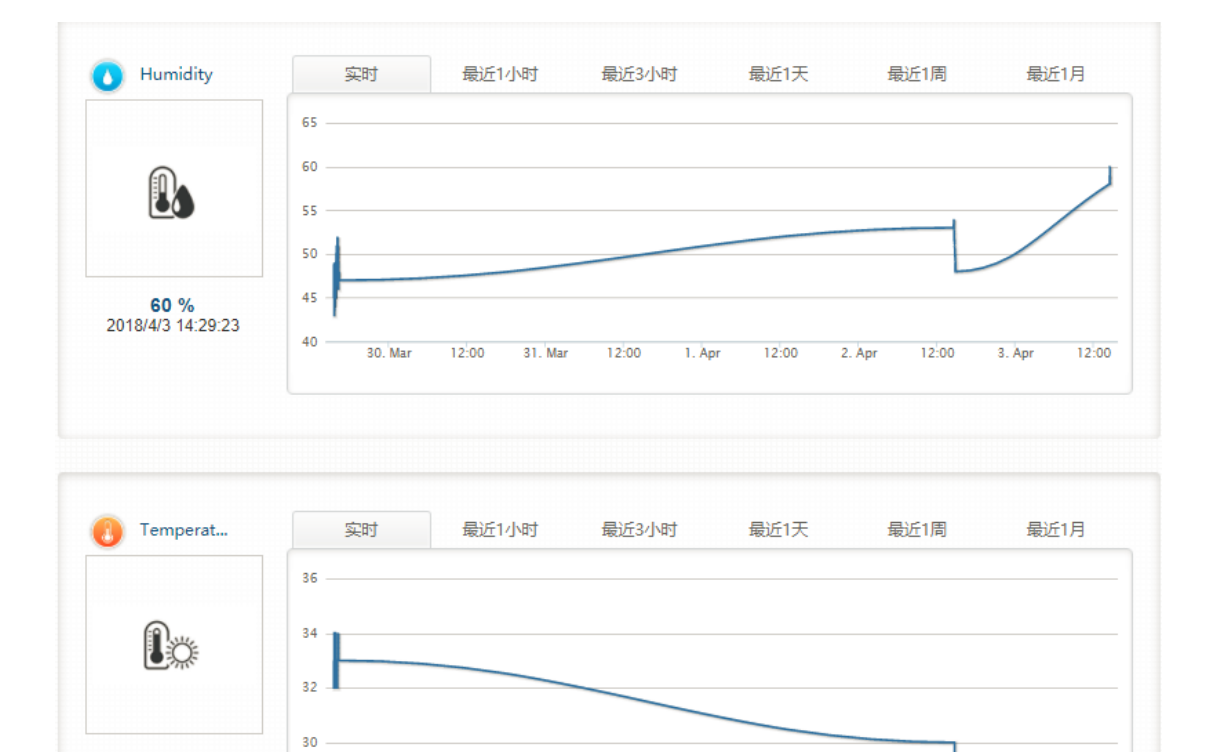

更多关于 MQTT, 请参考: Lewei Example

<span id="page-53-0"></span>11 进阶例子

29 °C<br>2018/4/3 14:29:23

#### <span id="page-53-1"></span>**11.1** 连至 **TTN LoRaWAN** 服务器的例子

请仔细检查这个链接: **[Connect to TTN](http://wiki.dragino.com/index.php?title=Connect_to_TTN)**

#### <span id="page-53-2"></span>**11.2** 多个节点的例子

这个示例展示了网关如何处理多个节点,可以多达数百个节点。这个例子可以从 **IDE --> File --> Examples --> Dragino --> LoRa --> Concurrent** 中找到。

它是如何运作的:

这个并发的客户端固件与并发的网关固件一起工作。在使用这个固件之前,请使用 write\_client\_id 固件在 EEPROM 中编写一个客户机 ID。客户机 ID 是 LoRa 网络中的每个客户 机的唯一 ID。对网关的 write\_gateway\_id 不是必需的,如果不写,网关 id 将是 0XFF。 当客户端启动时,它将持续侦听来自 LoRa 网关的广播消息。

当网关固件启动时,它将广播一条消息来建立一个 LoRa 网络。如果客户端获得广播消息, 客户端将向网关发送一个连接请求消息,当连接请求消息到达网关时,网关将发送带有客户 端 id 的连接-ack 消息,并将该客户端添加到 LoRa 网络

如果客户端收到网关对客户端连接请求的 ACK 消息,客户端将进入接收模式,同时侦听来 自网关的数据请求消息。在这种模式下,网关将会定期发送数据请求信息,如果客户端接收 到为含有该客户端 ID 的数据请求消息,客户端将向网关发送一个数据消息。

在数据监听模式下的客户端,如果它在超时中没有从网关接收任何消息,客户端将返回到网 络设置模式来监听网络组建消息

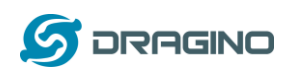

网关将定期刷新 LoRa 网络,以增加新的客户端或移除不可访问的客户端

这个示例使用了LoRa节点和网关之间的轮询方法,它将使LoRa数据包在空中的传输最小化, 从而避免拥塞。它适用于一个非实时的 LoRa 工作。

效率: 在一个有 100 个节点和 1 个网关的房间里进行性能测试:

- (a) 网关需要大约 1.5 分钟来建立这 100 个节点网络
- (b) 网关需要大约 2 分钟的时间来对这 100 个节点进行轮询

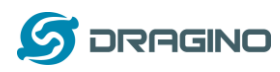

## <span id="page-55-0"></span>**11.3** 如何使用 **LG01-S** 的传感器引脚?

LG01-S 有来自 ATMega328P MCU 的外部传感器引脚, 它可以连接到外部传感器, 下面是 LG01-S 的引脚定义:

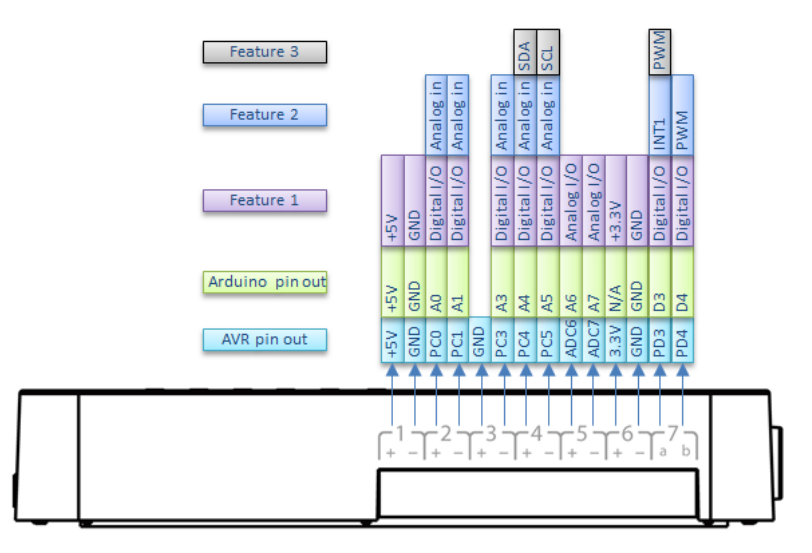

## LG01-S Pinout

这些引脚的程序方法和 Arduino 一样,应该注意的是,引脚是 3.3v 的输入/输出。

下面是一个如何使用 DS18B20 温度传感器的例子:

#### 硬件设置如下:

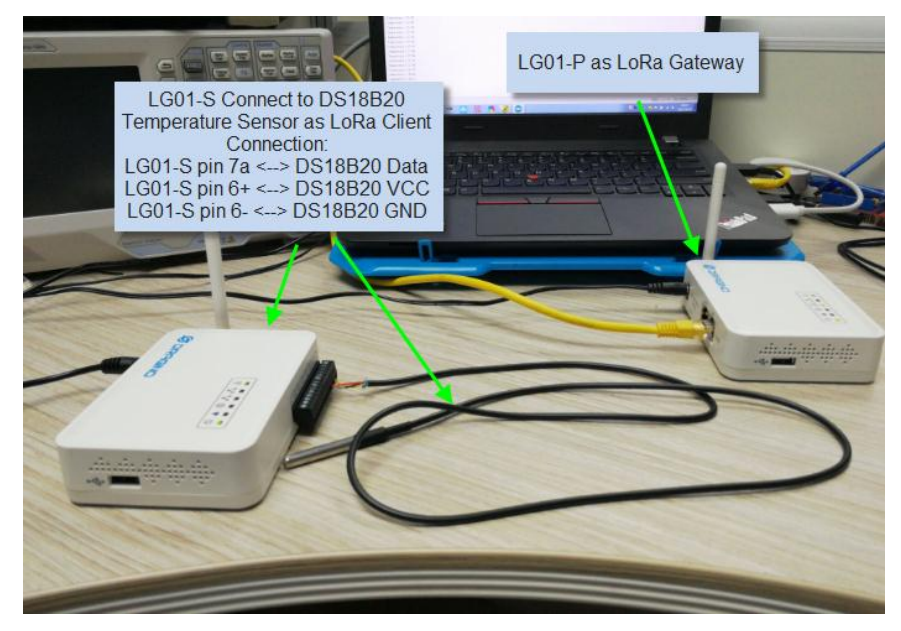

#### 源代码在这个链接中**:**

- 传感器和 LoRa 客户端
- ✔ 网关侧代码

结果如屏幕截屏**:** 

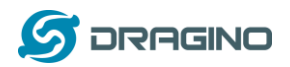

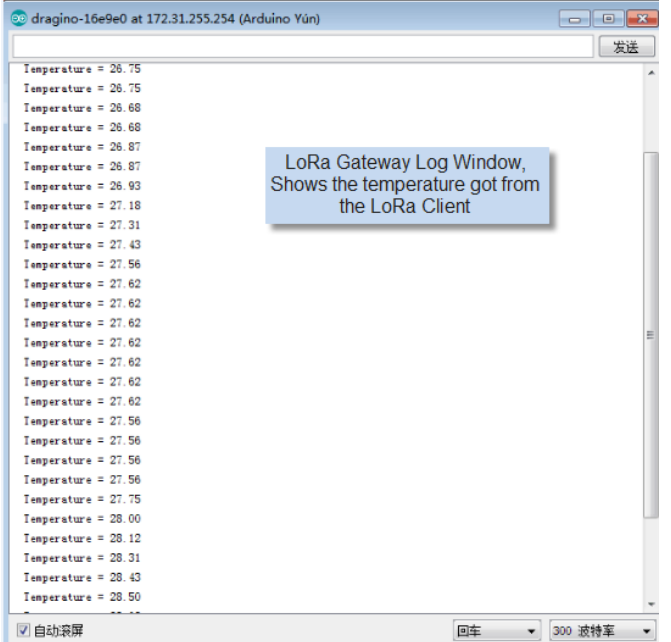

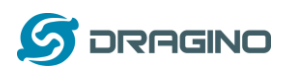

### <span id="page-57-0"></span>**11.4** 更多例子

我们不断更新例子来支持更多的服务器和设备,更多的示例请参考链接: [Dragino Examples](http://wiki.dragino.com/index.php?title=Examples_Catalog)  **[Catalog](http://wiki.dragino.com/index.php?title=Examples_Catalog)** 

#### <span id="page-57-1"></span>12 常见问题

### <span id="page-57-2"></span>**12.1** 为什么 **LoRa** 部分有 **433/868/915** 等不同频率版本**?**

不同的国家对使用 LoRa 的 ISM 频段有不同的规定。虽然 LoRa 芯片可以支持更广泛的频率, 但我们在 LoRa 部分提供了不同频率版本的最佳调校。这就是我们提供不同版本的 LoRa 的原 因。

### <span id="page-57-3"></span>**12.2 LG01 LoRa** 部分的频率范围是多少?

LoRa 部分使用的芯片是:

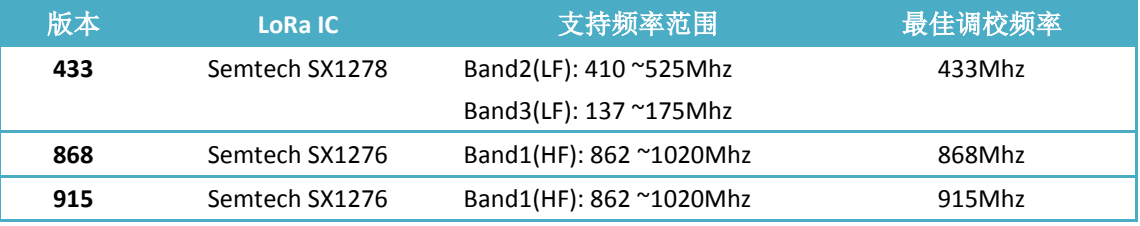

用户可以在软件中设置 LoRa 的实际工作频率.

## <span id="page-57-4"></span>**12.3** 网关支持什么类型的 **LoRa** 设备**?**

LoRa 部分软件运行在 ATMega328p MCU 上。我们用 Radiohead Library 作为例子。如果其他 的 LoRa 设备运行相同的 Radiohead 库, 相同的频率和相同的加密, 它们应该能够与这个网 关通信。

用户还可以在 MCU 上运行其他 LoRa 协议,以支持他们想要的其他 LoRa 设备。 这边是一个支持 Microchip RN2483 [的例子。](http://wiki.dragino.com/index.php?title=Communicate_with_RN2483)

## <span id="page-57-5"></span>**12.4 LG01** 可以支持多少个节点?

最大的支持端节点取决于终端节点和网关之间的通信(频率)。在一个使用简单的 LoRa 示例 的实验室测试中,如果终端节点试图每 5 分钟向网关发送数据, 那么在网络有 20 个 30 个节 点由于通道冲突,就会导致丢失数据

如果用户想要支持更多的节点,用户可以考虑使用轮询方法来确保每次只在频率上有一个 LoRa 信号传输。如果网关使用轮询方法从最终节点获取数据,它可以支持几百个节点或更 多。示例可以看到: [Polling example for LoRa](https://github.com/dragino/Arduino-Profile-Examples/tree/master/libraries/Dragino/examples/LoRa/Concurrent)

#### <span id="page-57-6"></span>**12.5 LG01** 可以支持什么类型的服务器?

LG01 的 Linux 端是 OpenWrt, 它是开放源码的, 用户可以在它上面开发应用程序。基本上,

*LoRa* 网关用户手册 *---2018-04-03* 更新

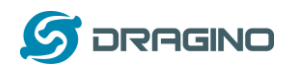

如果使用正确的 API,它可以支持大多数物联网服务器。我们有一些例子来说明如何通过典 型的协议(MQTT, RESTful)来连接一些服务器, 比如物联网、MQTT 或 RESTful. 参考此链接: [IoT Server Examples.](http://wiki.dragino.com/index.php?title=Examples_Catalog#IoT_Server_Support)

#### <span id="page-58-0"></span>**12.6** 我可以为 **LG01** 创建自己的固件吗**?**哪里可以找到 **LG01** 的源代码**?**

是的,用户可以为 LG01 创建自己的固件,或者添加自定义的应用程序。可以在此找到 LG01 源代码和编译指南:<https://github.com/dragino/openwrt-cc-15.05>

#### <span id="page-58-1"></span>**12.7** 如何为这个设备获取更多的示例**?**

我们在 Arduino IDE 下的 Dragino 示例目录中不断发布 Arduino 示例。如果用户在早期安装了 dragino 版, 我们就会发布新的示例。除了用户更新了 board 的配置文件外, 新版本不会出 现在 IDE 中。如果要更新,用户可以在 Arduino board manager 中移除 board 文件, 然后重新 安装。

#### <span id="page-58-2"></span>**12.8 OLG01** 使用什么天线合适呢**?**

OLG01 在发货时候提供了一个小的弹簧天线用于测试, 如下图。

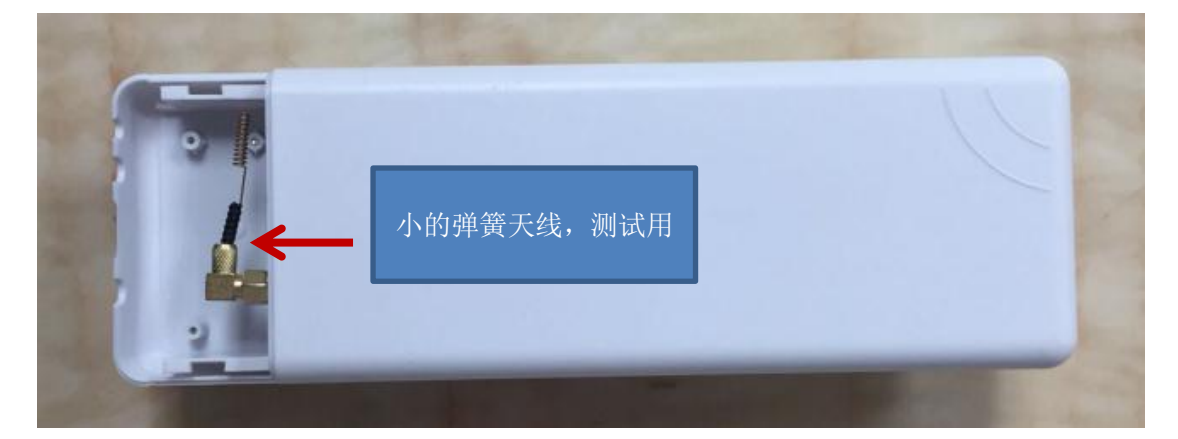

用户可以用这个天线作为测试使用,对于商业使用,用户可以用高增益的,性能更好的天线 替换,譬如说玻璃钢天线。 当使用外置天线时候请确保选择的天线的频率和购买的设备频 率一致。

#### <span id="page-58-3"></span>**12.9** 更加多的关于 **LoRa** 基本问题。

在我们的 WiKi,用户可以找到关于 LoRa 技术和我们产品配合 LoRa 使用时候的一些通用问 题。 链接如下[: http://wiki.dragino.com/index.php?title=LoRa\\_Questions](http://wiki.dragino.com/index.php?title=LoRa_Questions)

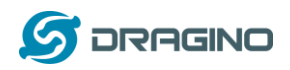

#### <span id="page-59-0"></span>13 故障检修

## <span id="page-59-1"></span>**13.1** 我无法在 **Arduino IDE** 下载 **Dragino** 配置文件

如果 IDE 非常缓慢地下载了 board manager 里的 Dragino 配置文件,并在某个地方卡住了。 正如下面所示,这是因为您的网络与 Arduino IDE 的一些软件包之间的连接速度很慢。

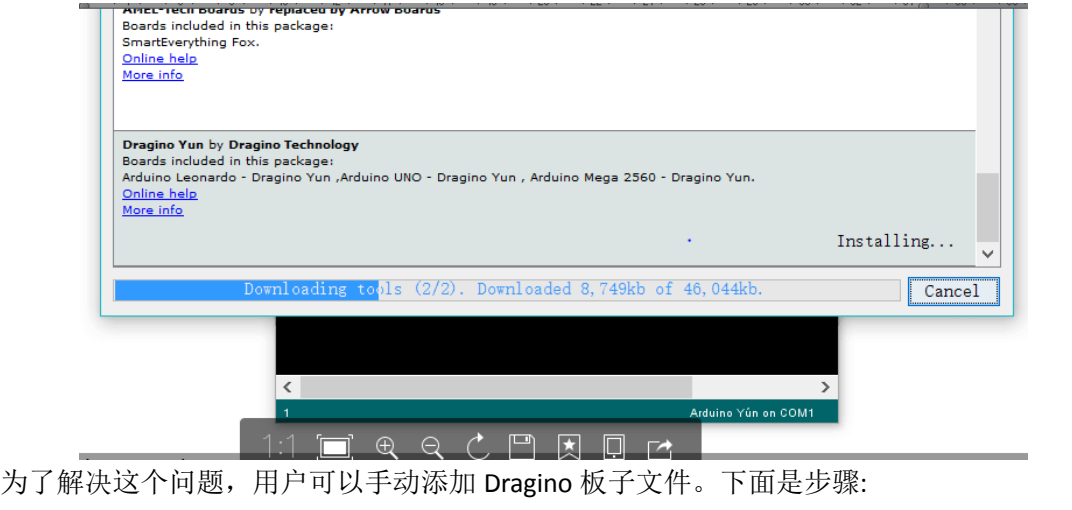

1/ 从 <https://github.com/dragino/Arduino-Profile-Examples> 中下载配置文件 2/ 解 压 并 将 内 容 放 到 该 目 录 下 : **C:\Users\xxx\AppData\Local\Arduino15\packages\Dragino\hardware\avr\0.1.0**

注意:不同的操作系统可能有不同的目录,如果您的系统没有 Dragino\hardware\avr\0.1.0, 请 在您的 Arduino 目录中创建它。

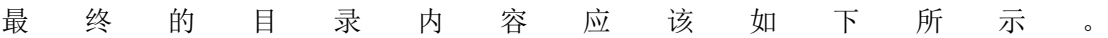

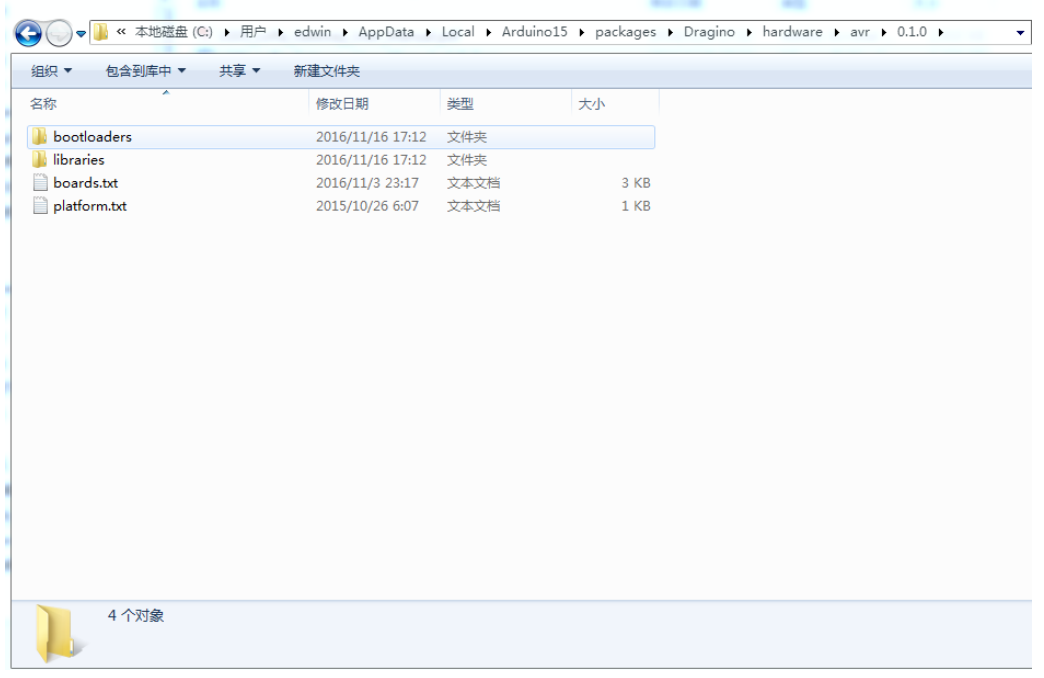

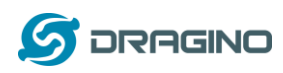

## <span id="page-60-0"></span>**13.2 MCU** 和 **Linux** 模块之间的 **Bridge** 不工作

一些可能性:

1/ 您已经在 MCU 固件中使用了 **Serial** 类,比如 Serial.begin(9600),在 ATMega328p 中的 Bridge 库使用相同的 Serial 接口。如果你在固件中有 Serial 代码。他们会发生冲突,而 Bridge 也不 起作用

2/当您编译其他固件时, IDE 会在 Serial 设置中出现混乱。在这种情况下, 您可以关闭 IDE 并再次打开它

## <span id="page-60-1"></span>**13.3 Arduino IDE** 没有检测到 **LG01**

如果这个问题发生,请检查以下几点:

- Arduino IDE 版本是 1.5.4 或更高版本
- 您的个人电脑和 LG01 都在同一个网络中
- ✔ 尝试通过 Web 或 SSH 访问 LG01, 然后再次检查 IDE
- 如果上面仍然没有工作,那么 SSH 登录到 LG01 并运行: **/etc/init.d/avahi-daemon restart** 重启该服务,以便 IDE 能够检测到 LG01。

### <span id="page-60-2"></span>**13.4** 安装新包时,我得到了内核错误,如何修复**?**

在某些情况下,当安装包时,它会产生如下的内核错误: root@dragino-16c538:~# opkg install kmod-dragino2-si3217x\_3.10.49+0.2-1\_ar71xx.ipk Installing kmod-dragino2-si3217x (3.10.49+0.2-1) to root...

Collected errors:

satisfy\_dependencies\_for: Cannot satisfy the following dependencies for kmod-dragino2-si3217x:

\* kernel (= 3.10.49-1-4917516478a753314254643facdf360a) \*

\* opkg\_install\_cmd: Cannot install package kmod-dragino2-si3217x.

在这种情况下,用户可以使用-force-depends 选项来安装这样的包 opkg install kmod-dragino2-si3217x\_3.10.49+0.2-1\_ar71xx.ipk --force-depends

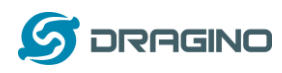

#### <span id="page-61-0"></span>13.5 如果 Linux 固件崩溃, 如何恢复 LG01

LG01 向用户开放了 Linux 系统的完全控制, 在某些引导文件中出现了不适当的修改后, 该设 备可能会出现死机和无法引导的情况

在这种情况下,用户可以通过 Web 故障安全模式上传新固件来恢复整个 Linux 系统。

过程如下:

- 使用网线将 PC 直接连接到 LG01 的网口
- 将 PC 设置为 ip 192.168.255.x, 子网掩码 255.255.255.0
- 在设备上按住复位按钮,然后接上电源
- > 该设备的所有 LED 灯都会闪烁, 在所有灯闪烁四次之后松开复位按钮。
- 所有的 LED 都会很快闪烁一次,这意味着设备检测到网络连接并进入到网络故障安全模 式。在设备进入此模式后,您的 PC 应该能够 ping 192.168.255.1。
- 在网页浏览器上打开 192.168.255.1
- > 选择一个 [squashfs-sysupgrade](http://www.dragino.com/downloads/index.php?dir=motherboards/ms14/Firmware/IoT/) 类型的固件并更新固件

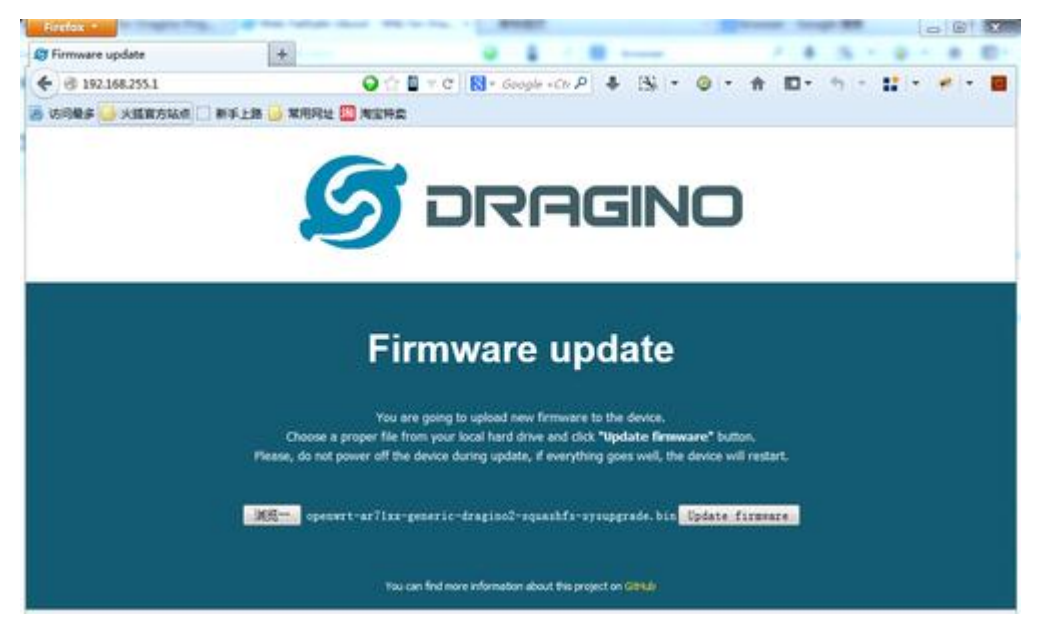

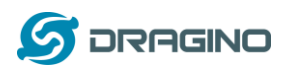

## <span id="page-62-0"></span>**13.6** 我为 **WiFi** 访问配置了 **LG01** 并失去了它的 **IP**,在该怎么做**?**

LG01 在它的 LAN 端口上有一个备用 IP。这个 IP 始终是启用的, 因此用户可以使用备用 IP 访问 LG01, 无论 WiFi IP 是什么。备用 IP 对于连接和调试设备非常有用。

(备注: 备用 IP 可以在 LAN and DHCP 配置页面中禁用)

通过备用 IP 连接的步骤:

- 1. 连接电脑的以太网端口至 LG01 的 LAN 端口
- 2. 配置 PC 的以太网端口有 IP: 172.32.255.253 和子网掩码:255.255.255.252 如下图:

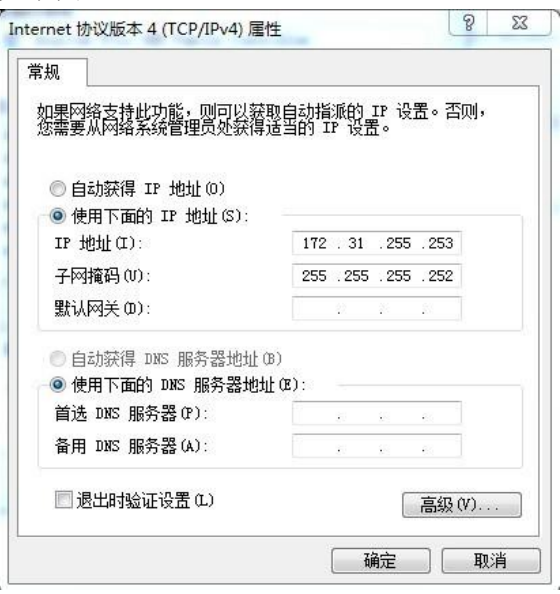

3. 在 PC 上, 使用 172.31.255.254 通过 Web 或 SSH 控制台访问 LG01 .

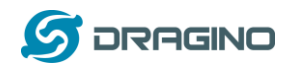

<span id="page-63-0"></span>14 订购须知

#### 通用版**:**

- **LG01P-433**: LoRa Gateway best tune to 433 MHz.
- **LG01P-868**: LoRa Gateway best tuned to 868 MHz.
- **LG01P-915**: LoRa Gateway best tuned to 915 MHz

#### 接线端子版**:**

- **LG01S-433**: LoRa Gateway best tune to 433 MHz.
- **LG01S-868**: LoRa Gateway best tuned to 868 MHz.
- **LG01S-915**: LoRa Gateway best tuned to 915 MHz.

#### 户外版**:**

- **OLG01-433**: LoRa Gateway best tune to 433 MHz.
- **OLG01-868**: LoRa Gateway best tuned to 868 MHz.
- **OLG01-915**: LoRa Gateway best tuned to 915 MHz.
- <span id="page-63-1"></span>15 包装信息

#### **LG01** 套装包含:

- ✓ LG01P 或 LG01S LoRa 网关 x 1
- ✔ 用于 LoRa RF 部分的棒形天线。天线的频率是 433 或 868 或 915Mhz, 取决于购买 的设备频率版本。
- 电源适配器: EU/AU/US 类型的电源适配器取决于使用的国家
- ✔ 环保纸箱包装

#### 外形尺寸及重量:

- 设备尺寸: 12 x 8.5 x 3 cm
- 设备重量: 150g
- 包装尺寸: 1.5 x 10 x 5 cm
- 重量 / pcs : 360g
- 包装规格: 45 x 31 x 34 cm. 36pcs 每箱
- 重量 / 箱 : 12.5 kg
- <span id="page-63-2"></span>16 技术支持
- > 试着看看你的问题是否已经在 [wiki](http://wiki.dragino.com/) 中得到了答案。
- 星期一至星期五,从 09:00 to 18:00 GMT+8.提供支持。我们将尽快回复你的问题。
- 提供尽可能多的信息关于你的询问 (产品模型,准确地描述您的问题和步骤用于重新问 题等) 并发送邮件到

# [support@dragino.com](file:///C:/Users/dragino/Documents/Tencent%20Files/1216820988/FileRecv/support@dragino.com)

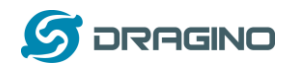

- <span id="page-64-0"></span>17 参考信息
- [更多的关于](http://wiki.dragino.com/index.php?title=Examples_Catalog) LG01 使用例子
- LG01 LoRa 物联网网关 软件源代码 <https://github.com/dragino/openwrt-cc-15.05>
- OpenWrt 官方网站 <http://www.openwrt.org/>
- Arduino 官方网站 [https://www.arduino.cc](https://www.arduino.cc/)
- Arduino bridge 库使用例子和详细说明: <https://www.arduino.cc/en/Tutorial/Bridge>
- 硬件源代码: LG01 硬件包含 2 部分:
	- $\checkmark$  MS14N Linux 主板: <https://github.com/dragino/motherboard-hardware/tree/master/ms14n>
	- LoRa 子板 LoRa G: <https://github.com/dragino/Lora/tree/master/LoRa%20G/v1.3>